## Dell Precision Workstation T5600 Uporabniški priro**č**nik

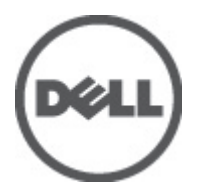

Regulativni model: D01T Regulativni tip: D01T001

## <span id="page-1-0"></span>Opombe, previdnostni ukrepi in opozorila

OPOMBA: OPOMBA označuje pomembne informacije, ki vam pomagajo bolje izkoristiti računalnik. W

POZOR: PREVIDNO ozna**č**uje možnost poškodbe strojne opreme ali izgube podatkov in vam svetuje, kako se izogniti težavi.

Opozorilo: OPOZORILO ozna**č**uje možnost poškodb lastnine, telesnih poškodb ali smrti. ∧

#### **©** 2012 Dell Inc.

Blagovne znamke, uporabljene v tem besedilu: Dell™, logotip DELL, Dell Precision™, Precision ON™,ExpressCharge™, Latitude™, Latitude ON™, OptiPlex™, Vostro™ in Wi-Fi Catcher™ so blagovne znamke družbe Dell Inc. Intel®, Pentium®, Xeon®, Core™, Atom™, Centrino® in Celeron® so registrirane blagovne znamke ali blagovne znamke družbe Intel Corporation v Združenih državah in drugih državah. AMD® je registrirana blagovna znamka in AMD Opteron™, AMD Phenom™, AMD Sempron™, AMD Athlon™, ATI Radeon™ in ATI FirePro™ so blagovne znamke družbe Advanced Micro Devices, Inc. Microsoft®, Windows®, MS-DOS®, Windows Vista®, gumb start za Windows Vista in Office Outlook® so blagovne znamke ali registrirane blagovne znamke družbe Microsoft Corporation v Združenih državah in/ali drugih državah. Blu-ray Disc™ je blagovna znamka v lasti družbe Blu-ray Disc Association (BDA) in je na diskih in predvajalnikih uporabljena z licenco. Besedna znamka Bluetooth® je registrirana blagovna znamka v lasti družbe Bluetooth® SIG, Inc. in družba Dell Inc. jo uporablja z dovoljenjem. Wi-Fi® je registrirana blagovna znamka združenja Wireless Ethernet Compatibility Alliance, Inc.

2012 - 05

Rev. A01

# **Kazalo**

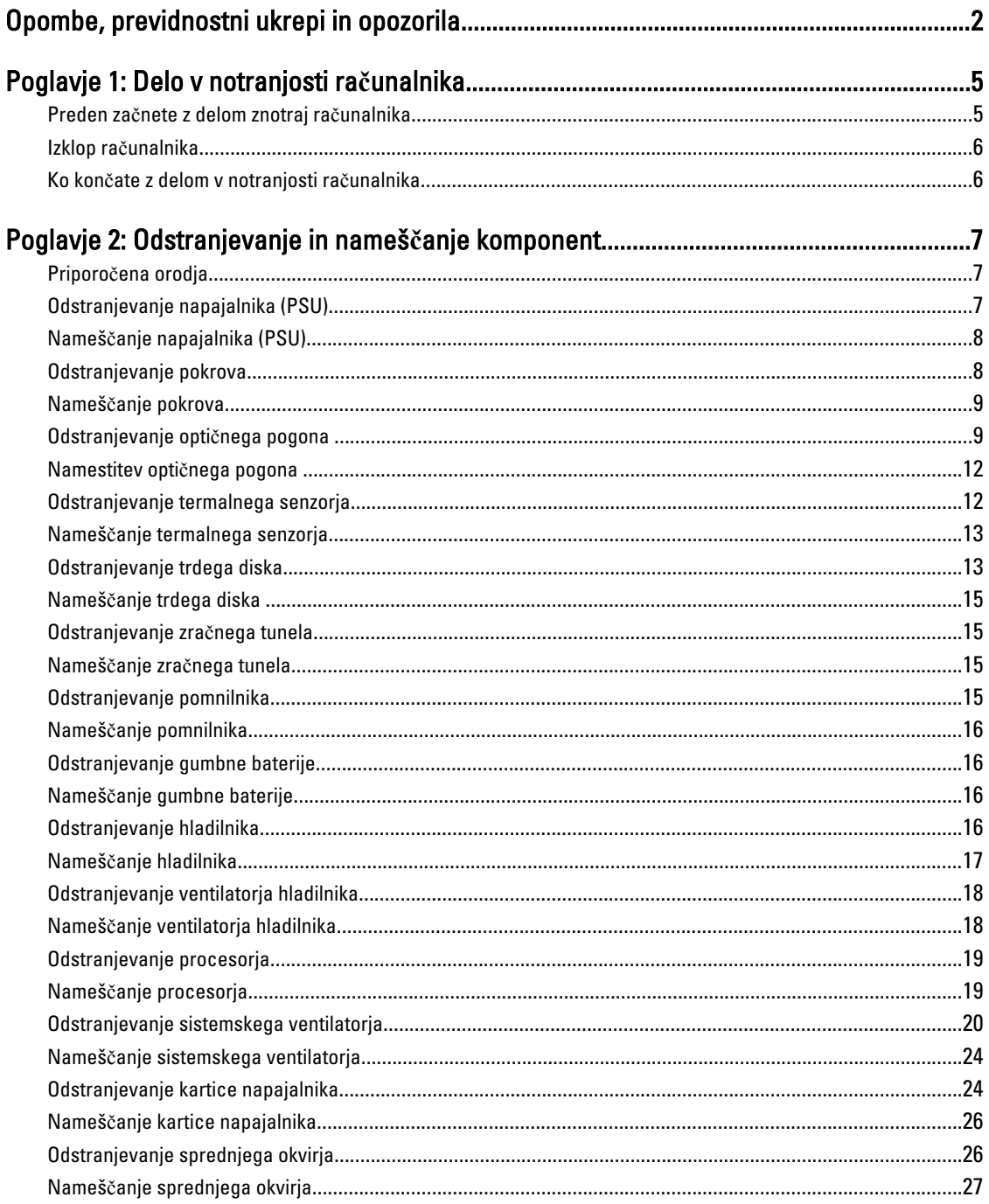

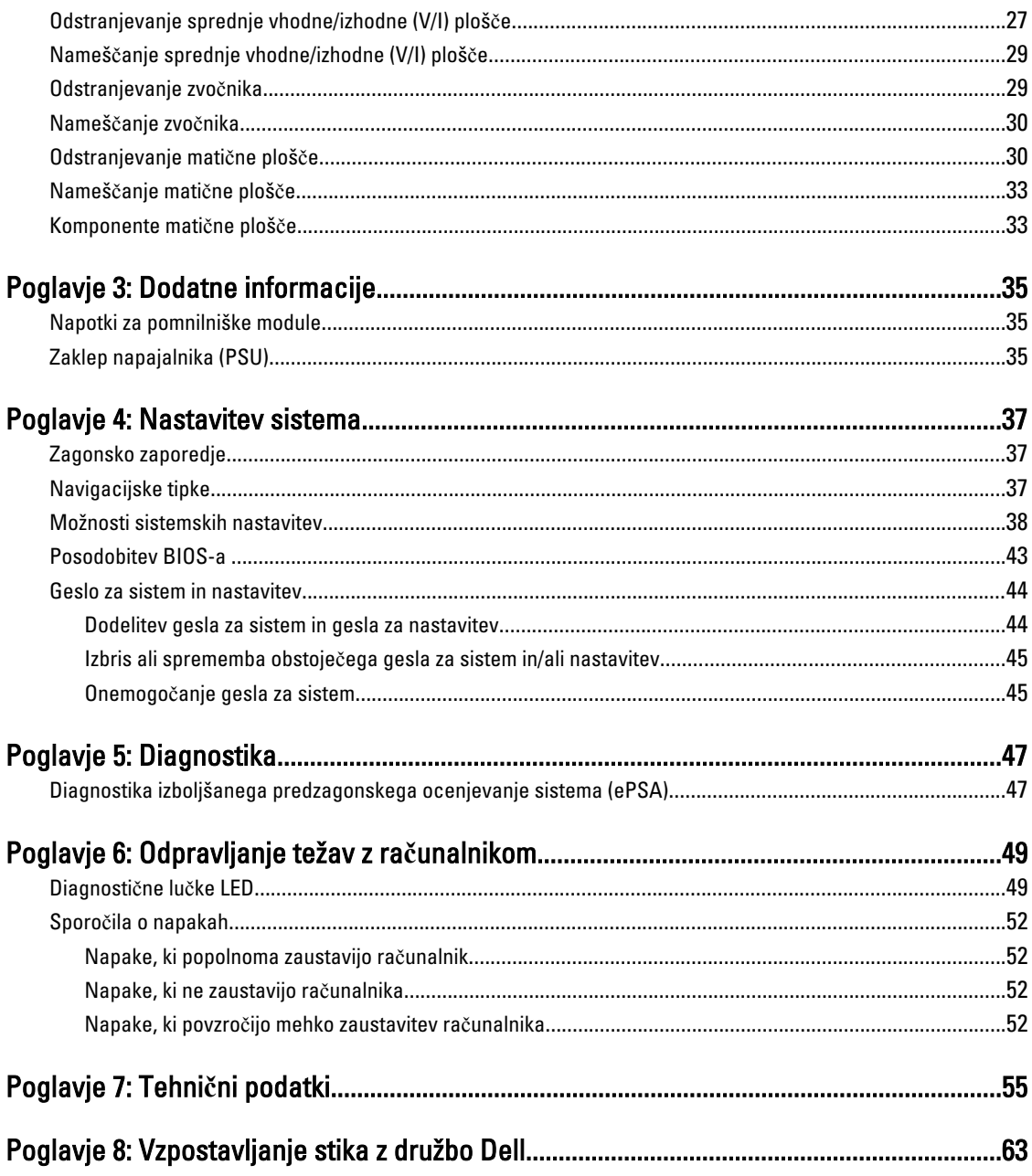

## <span id="page-4-0"></span>Delo v notranjosti ra**č**unalnika

### Preden za**č**nete z delom znotraj ra**č**unalnika

Upoštevajte ta varnostna navodila, da zaščitite računalnik pred morebitnimi poškodbami in zagotovite lastno varnost. Če ni drugače navedeno, se pri vseh postopkih, vključenih v ta dokument, predpostavlja, da so zagotovljeni naslednji pogoji:

- prebrali ste varnostna navodila, priložena vašemu računalniku.
- Komponento lahko zamenjate ali če ste jo kupili ločeno namestite tako, da postopek odstranitve izvedete v obratnem vrstnem redu.

Opozorilo: Preden za**č**nete z delom znotraj ra**č**unalnika, preberite varnostne informacije, ki so priložene ra**č**unalniku. Za dodatne informacije o varnem delu obiš**č**ite doma**č**o stran za skladnost s predpisi na naslovu www.dell.com/ regulatory\_compliance

POZOR: Ve**č**ino popravil lahko opravi samo pooblaš**č**eni serviser. Popravljate ali odpravljate lahko samo težave, ki so navedene v dokumentaciji izdelka ali po napotkih podpornega osebja preko elektronske storitve ali telefona. Škoda, ki je nastala zaradi popravil, ki jih družba Dell ni odobrila, garancija ne krije. Seznanite se z varnostnimi navodili, ki so priložena izdelku, in jih upoštevajte.

POZOR: Elektrostati**č**no razelektritev prepre**č**ite tako, da se ozemljite z uporabo traku za ozemljitev ali ob**č**asno dotaknete nepobarvane kovinske površine, na primer priklju**č**ka na hrbtni strani ra**č**unalnika.

POZOR: S komponentami in karticami ravnajte previdno. Ne dotikajte se komponent ali stikov na kartici. Kartico prijemajte samo za robove ali za kovinski nosilec. Komponente, kot je procesor, držite za robove in ne za nožice.

POZOR: Ko odklopite kabel, ne vlecite kabla samega, temve**č** priklju**č**ek na njem ali pritrdilno zanko. Nekateri kabli imajo priklju**č**ek z zaklopnimi jezi**č**ki; **č**e izklapljate tak kabel, pritisnite na zaklopni jezi**č**ek, preden izklopite kabel. Ko priklju**č**ke lo**č**ujete, poskrbite, da bodo poravnani, da se njihovi stiki ne zvijejo. Tudi preden priklju**č**ite kabel, poskrbite, da bodo priklju**č**ki na obeh straneh pravilno obrnjeni in poravnani.

OPOMBA: Barva vašega računalnika in nekaterih komponent se lahko razlikuje od prikazane v tem dokumentu.

Pred posegom v notranjost računalnika opravite naslednje korake, da se izognete poškodbam računalnika.

- 1. Delovna površina mora biti ravna in čista, da preprečite nastanek prask na pokrovu računalnika.
- 2. Izklopite računalnik (glejte poglavje Izklop računalnika).

#### POZOR: **Č**e želite izklopiti omrežni kabel, najprej odklopite kabel iz ra**č**unalnika in nato iz omrežne naprave.

- 3. Iz računalnika odklopite vse omrežne kable.
- 4. Odklopite računalnik in vse priključene naprave iz električnih vtičnic.
- 5. Ko je sistem odklopljen, pritisnite in zadržite gumb za vklop, da s tem ozemljite sistemsko ploščo.
- 6. Odstranite pokrov.

Ø

POZOR: Preden se dotaknete **č**esarkoli znotraj ra**č**unalnika, se razelektrite tako, da se dotaknete nepobarvane kovinske površine, na primer kovine na zadnji strani ra**č**unalnika. Med delom se ob**č**asno dotaknite nepobarvane kovinske površine, da sprostite stati**č**no elektriko, ki lahko poškoduje notranje komponente.

1

### <span id="page-5-0"></span>Izklop ra**č**unalnika

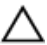

POZOR: Preden izklopite ra**č**unalnik, shranite in zaprite vse odprte datoteke ter zaprite vse odprte programe, da prepre**č**ite izgubo podatkov.

- 1. Zaustavite operacijski sistem.
	- V sistemu Windows 7:

Kliknite Start **3**, nato kliknite Shut Down (Zaustavitev sistema).

– V sistemu Windows Vista:

Kliknite Start<sup>es,</sup>, nato kliknite puščico v spodnjem desnem kotu menija Start, kot je prikazano spodaj, ter kliknite Shut Down (Zaustavitev sistema).

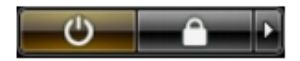

– V sistemu Windows XP:

Kliknite Start → Turn Off Computer (Izklop ra**č**unalnika) → Turn Off (Izklop) . Računalnik se izklopi, ko se zaključi postopek zaustavitve operacijskega sistema.

2. Zagotovite, da so računalnik in vse priključene naprave izklopljeni. Če se računalnik in priključene naprave ne izključijo samodejno ob zaustavitvi operacijskega sistema, pritisnite in 6 sekunde držite gumb za vklop, da jih izklopite.

### Ko kon**č**ate z delom v notranjosti ra**č**unalnika

Ko dokončate kateri koli postopek zamenjave, zagotovite, da pred vklopom računalnika priključite zunanje naprave, kartice, kable itn.

1. Ponovno namestite pokrov.

POZOR: Omrežni kabel priklju**č**ite tako, da najprej priklju**č**ite kabel v omrežno napravo in nato v ra**č**unalnik.

- 2. Priključite vse telefonske ali omrežne kable v računalnik.
- 3. Računalnik in vse priključene naprave priključite v električne vtičnice.
- 4. Vklopite računalnik.
- 5. Po potrebi zaženite program Dell Diagnostics in preverite, ali računalnik pravilno deluje.

## <span id="page-6-0"></span>Odstranjevanje in nameš**č**anje komponent

V tem poglavju so podrobne informacije o tem, kako morate odstraniti ali namestiti komponente računalnika.

### Priporo**č**ena orodja

Za postopke, navedene v tem dokumentu, boste verjetno potrebovali naslednja orodja:

- majhen ploščat izvijač,
- izvijač Phillips,
- majhno plastično pero.

### Odstranjevanje napajalnika (PSU)

- 1. Sledite navodilom v poglavju Preden za*č*nete z delom v notranjosti ra*č*unalnika.
- 2. Če je napajalnik zaklenjen, odstranite zaklepni vijak in sprostite napajalnik. Če želite več informacij, si oglejte funkcijo za zaklep napajalnika.
- 3. Držite ročico in pritisnite modri zapah, da sprostite napajalnik.

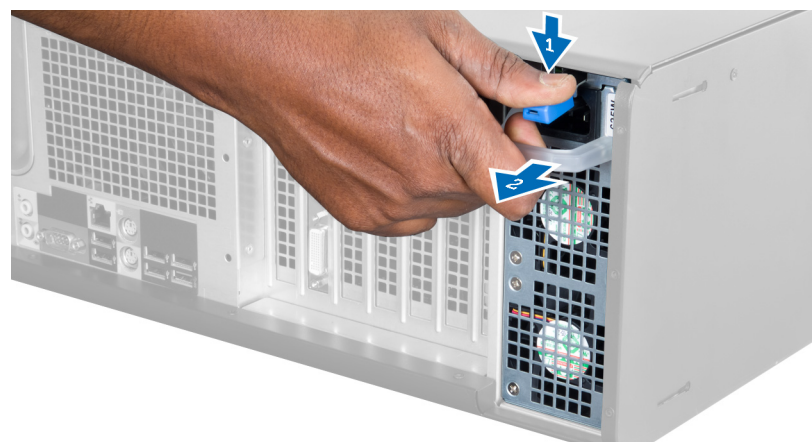

4. Držite ročico, da napajalnik potisnete iz računalnika.

<span id="page-7-0"></span>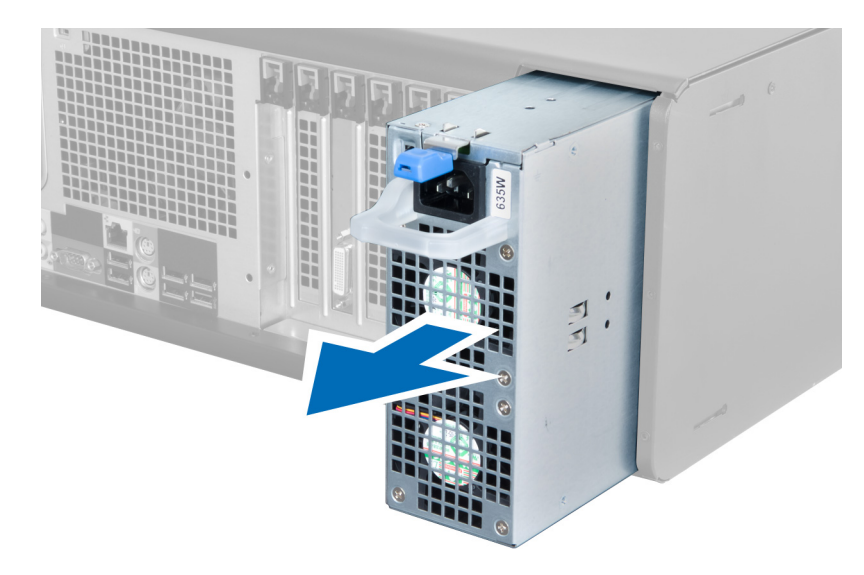

## Nameš**č**anje napajalnika (PSU)

- 1. Primite ročico napajalnika in napajalnik potisnite v računalnik.
- 2. Upoštevajte postopke v poglavju Ko kon*č*ate z delom v notranjosti ra*č*unalnika.

### Odstranjevanje pokrova

- 1. Sledite navodilom v poglavju Preden za*č*nete z delom v notranjosti ra*č*unalnika.
- 2. Računalnik položite na desno stran tako, da zapah gleda navzgor.

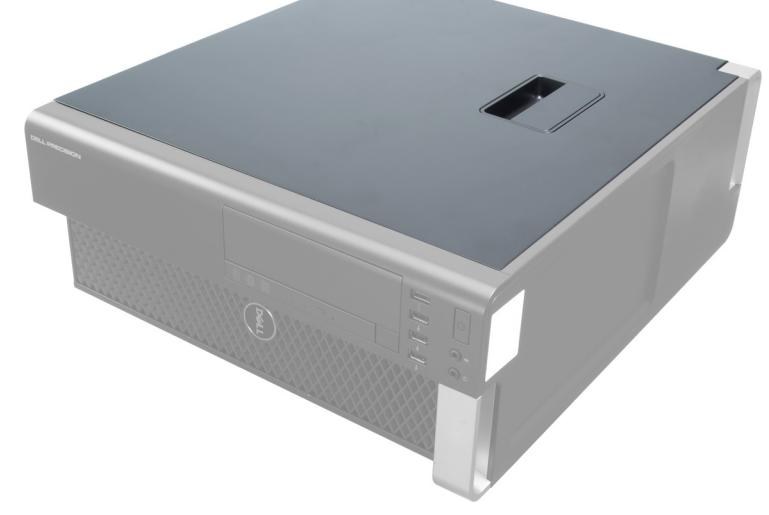

3. Dvignite zapah za sprostitev pokrova.

<span id="page-8-0"></span>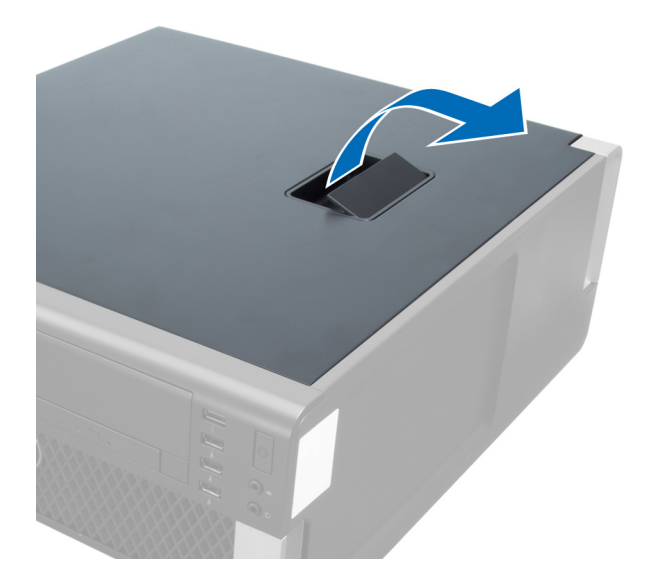

4. Pokrov dvignite navzgor do kota 45 stopinj in ga odstranite iz računalnika.

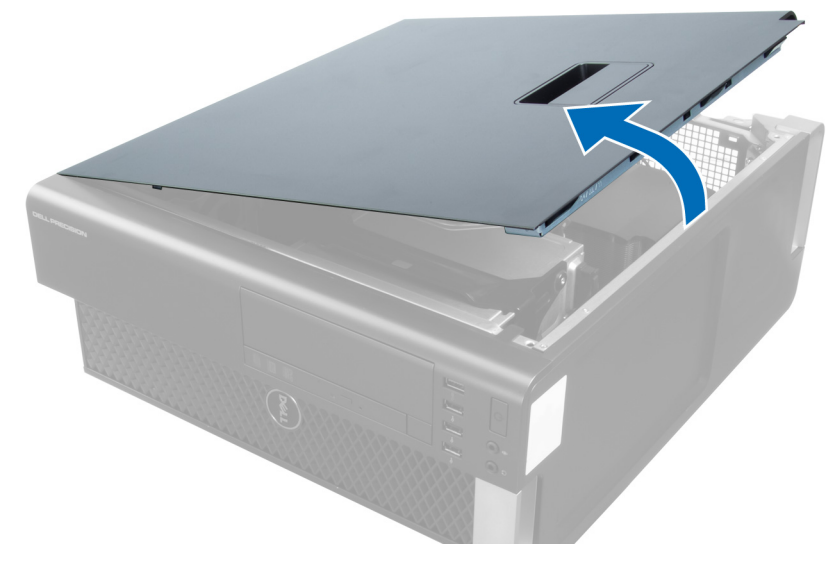

### Nameš**č**anje pokrova

- 1. Pokrov računalnika postavite na ohišje.
- 2. Pritisnite na pokrov računalnika, da se zaskoči.
- 3. Upoštevajte postopke v poglavju Ko kon*č*ate z delom v notranjosti ra*č*unalnika.

### Odstranjevanje opti**č**nega pogona

- 1. Upoštevajte navodila v poglavju Preden za*č*nete z delom znotraj ra*č*unalnika.
- 2. Odstranite pokrov.
- 3. Odklopite podatkovni in napajalni kabel iz optičnega pogona.

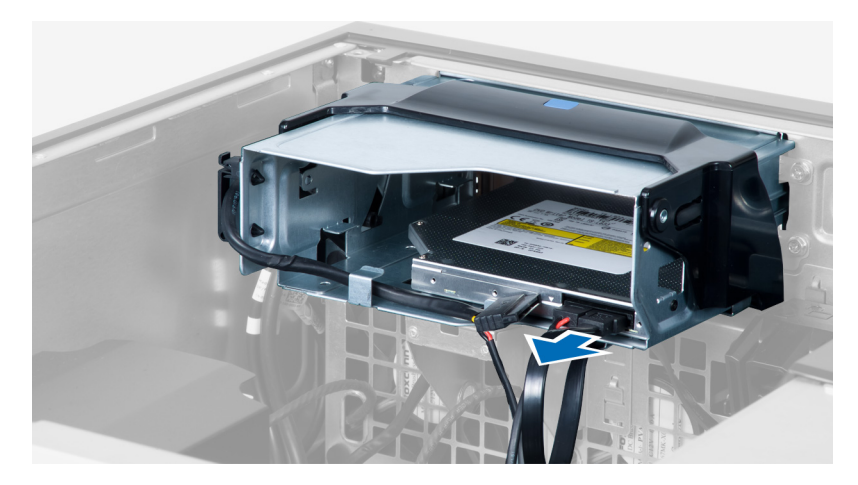

4. Kable odstranite iz zapahov.

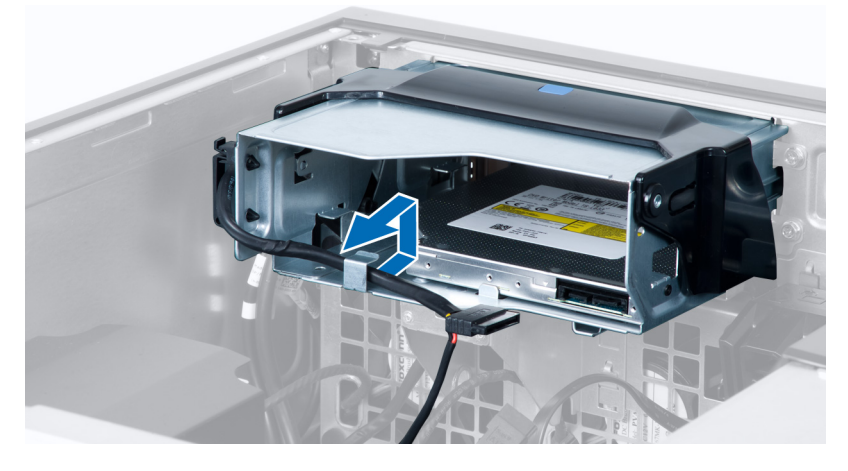

5. Pritisnite sponko in tako sprostite zapah, s katerim so kabli pritrjeni ob strani ohišja optičnega pogona.

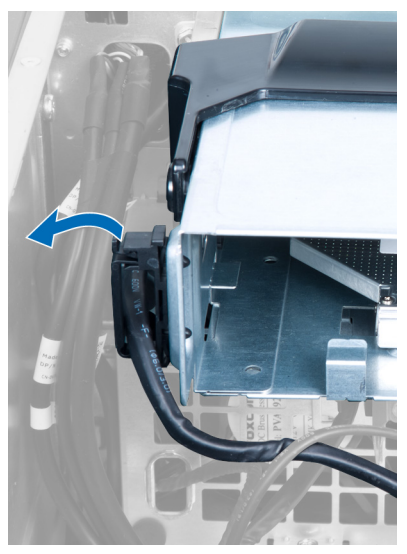

6. Pritisnite zapah in dvignite kable.

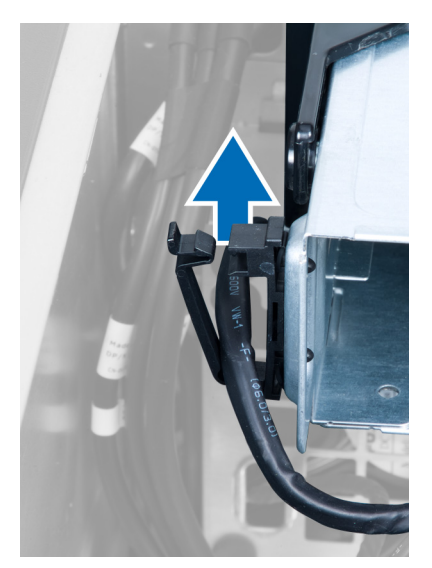

7. Dvignite zapah za sprostitev na vrhu ohišja ODD.

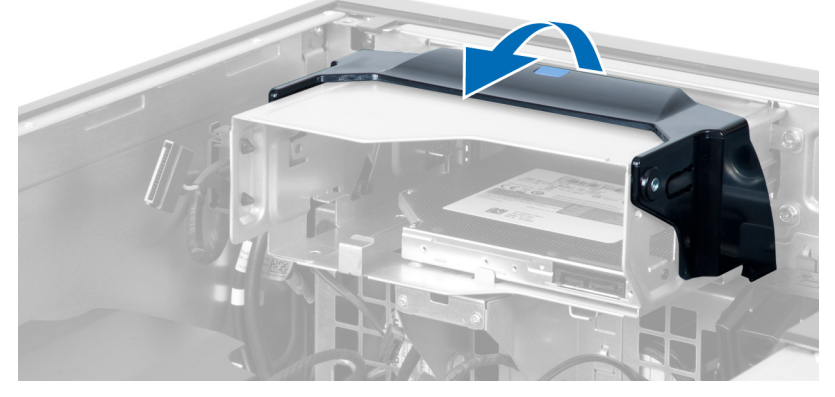

8. Medtem ko držite zapah za sprostitev, potisnite ohišje optičnega pogona iz prostora za optični pogon.

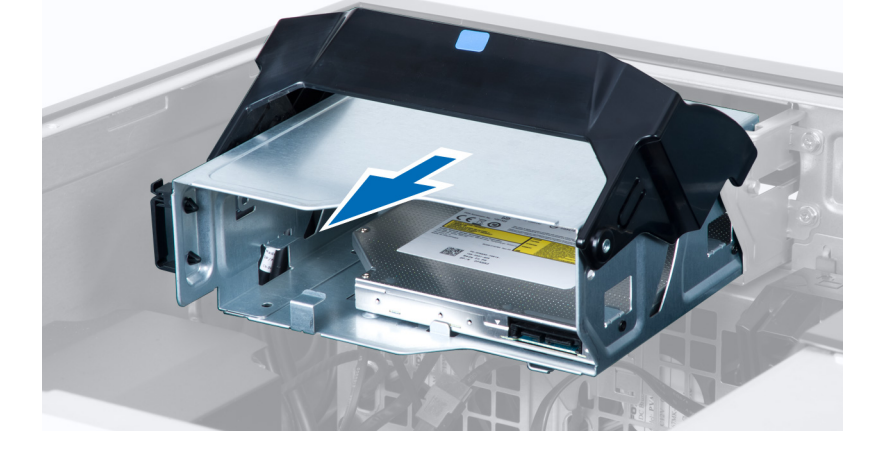

### <span id="page-11-0"></span>Namestitev opti**č**nega pogona

- 1. Dvignite zapah za sprostitev in potisnite ohišje optičnega pogona v prostor.
- 2. Pritisnite sponko in tako sprostite zapah ter namestite kable na držalo.
- 3. Priklopite napajalni kabel v zadnjo stran optičnega pogona.
- 4. Priklopite podatkovni kabel v zadnjo stran optičnega pogona.
- 5. Namestite pokrov.
- 6. Upoštevajte navodila v poglavju Ko kon*č*ate z delom znotraj ra*č*unalnika.

### Odstranjevanje termalnega senzorja

- OPOMBA: Termalni senzor je izbirna komponenta in vaš računalnik morda ni opremljen z njo. Ű
- 1. Sledite navodilom v razdelku Pred posegi v ra*č*unalnik.
- 2. Odstranite pokrov.
- 3. Določite termalni senzor, ki je priključen na matično ploščo.

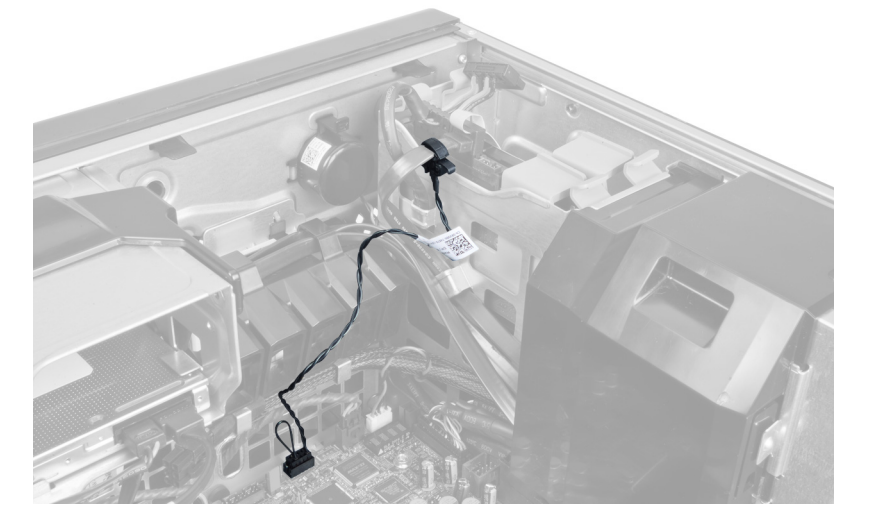

4. Z matične plošče odklopite termalni senzor.

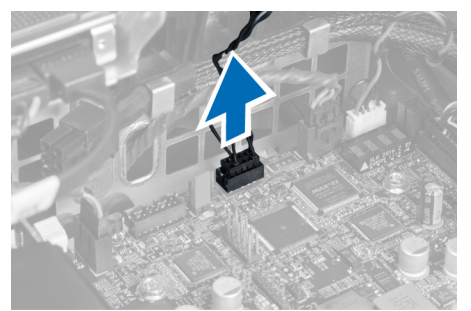

5. Sprostite zapah, s katerim je pritrjen termalni senzor. Zdaj je termalni senzor priključen na trdi disk.

<span id="page-12-0"></span>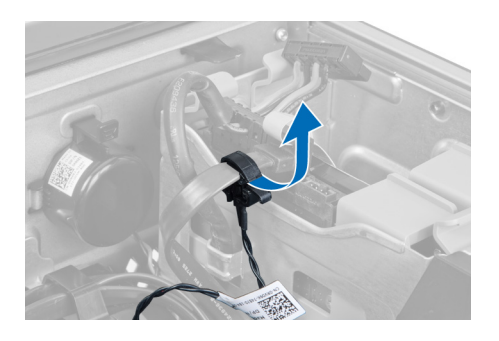

### Nameš**č**anje termalnega senzorja

- OPOMBA: Termalni senzor je izbirna komponenta in vaš računalnik morda ni opremljen z njo.
- 1. Termalni senzor priključite na komponento, pri kateri želite spremljati temperaturo, in ga pritrdite z zapahom.
- 2. Kabel termalnega senzorja priključite na matično ploščo.
- 3. Namestite pokrov.

U

4. Upoštevajte postopke v poglavju Ko kon*č*ate z delom v notranjosti ra*č*unalnika.

### Odstranjevanje trdega diska

- 1. Sledite navodilom v poglavju Preden za*č*nete z delom v notranjosti ra*č*unalnika.
- 2. Odstranite pokrov.
- 3. Iz trdega diska odstranite napajalni kabel in podatkovni kabel trdega diska.

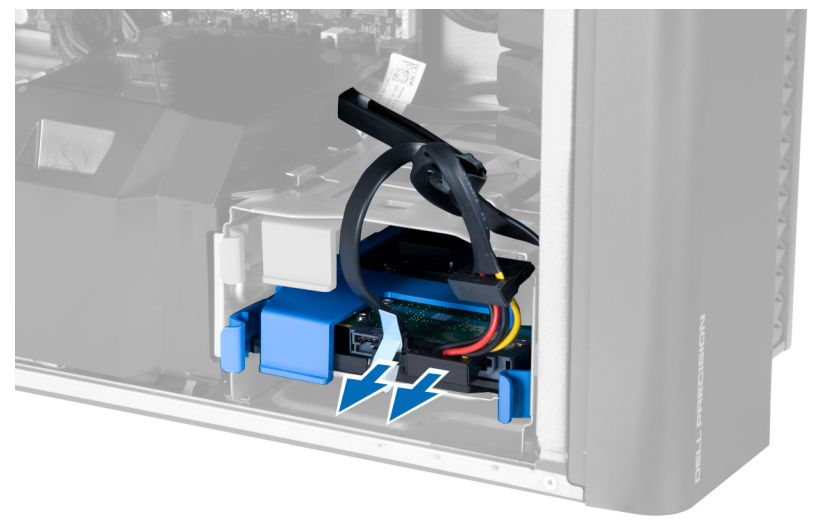

4. Pritisnite zapahe na straneh nosilca trdega diska.

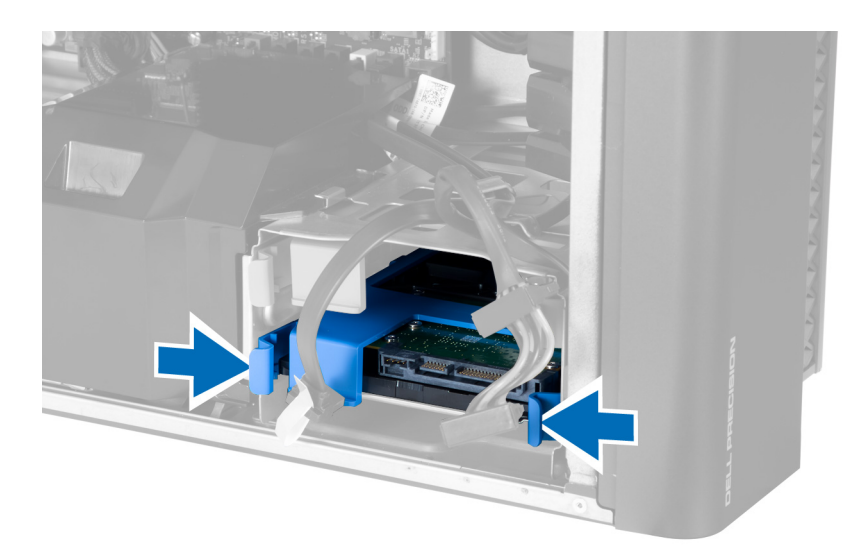

5. Potisnite trdi disk iz predala.

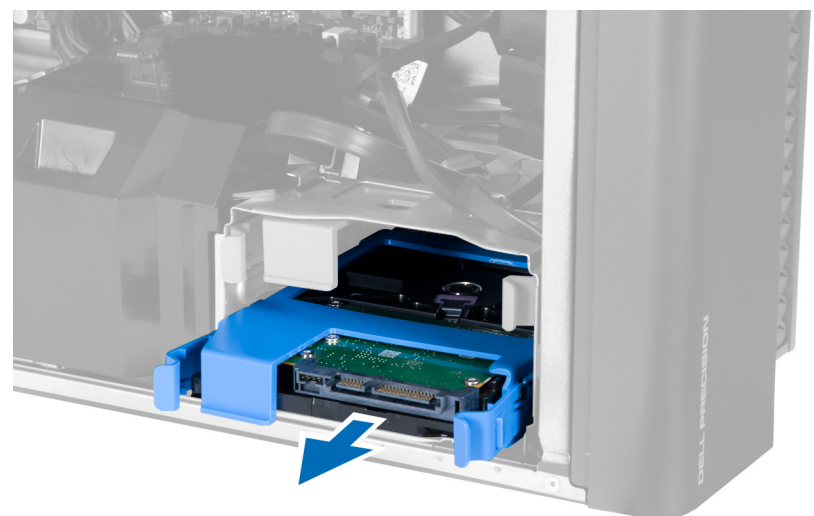

6. Če je nameščen 2,5-palčni trdi disk, odstranite vijake in disk dvignite ter ga odstranite iz ovoja trdega diska.

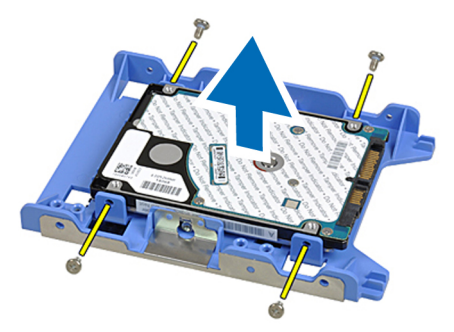

### <span id="page-14-0"></span>Nameš**č**anje trdega diska

- 1. Pritisnite zapahe nosilca trdega diska in ga potisnite v predal.
- 2. Priklopite napajalni kabel trdega diska.
- 3. Priklopite podatkovni kabel trdega diska.
- 4. Namestite pokrov.
- 5. Upoštevajte postopke v poglavju Ko kon*č*ate z delom v notranjosti ra*č*unalnika.

### Odstranjevanje zra**č**nega tunela

OPOMBA: Zračni tunel je izbirna komponenta in vaš računalnik morda ni opremljen z njo. Ű

- 1. Sledite navodilom v razdelku Pred posegi v ra*č*unalnik.
- 2. Odstranite:
	- a) pokrov
	- b) optični pogon
- 3. Pritisnite zadrževalni jeziček na zračnem tunelu in ga dvignite iz računalnika.

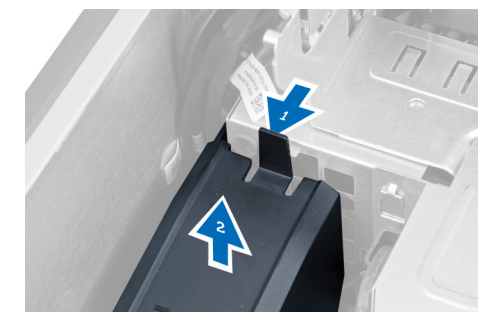

### Nameš**č**anje zra**č**nega tunela

U

OPOMBA: Zračni tunel je izbirna komponenta in vaš računalnik morda ni opremljen z njo.

- 1. Namestite zračni tunel v ohišje računalnika.
- 2. Namestite modul zračnega tunela na nosilec in pritisnite navzdol, da se zaskoči.
- 3. Namestite:
	- a) optični pogon
	- b) pokrov
- 4. Upoštevajte postopke v poglavju Ko kon*č*ate z delom v notranjosti ra*č*unalnika.

### Odstranjevanje pomnilnika

- 1. Upoštevajte navodila v poglavju Preden za*č*nete z delom znotraj ra*č*unalnika.
- 2. Odstranite pokrov.
- 3. Pritisnite pritrdilne sponke pomnilnika na obeh straneh pomnilniškega modula in dvignite pomnilniški modul navzgor ter ga tako odstranite iz računalnika.

<span id="page-15-0"></span>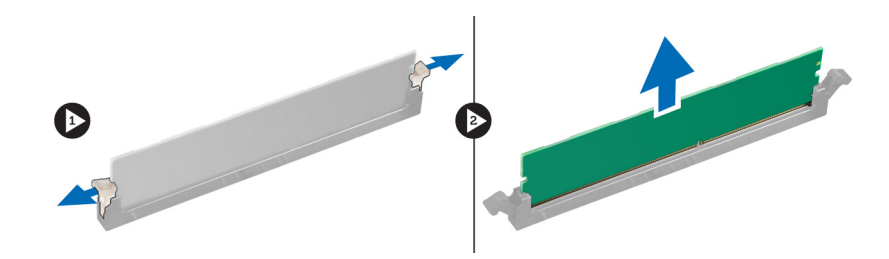

### Nameš**č**anje pomnilnika

- 1. Pomnilniški modul vstavite v režo za pomnilnik.
- 2. Pritiskajte na modul pomnilnika, dokler pritrdilne sponke pomnilnika ne pritrdijo na mesto.
- 3. Namestite pokrov.
- 4. Upoštevajte postopke v poglavju Ko kon*č*ate z delom v notranjosti ra*č*unalnika.

### Odstranjevanje gumbne baterije

- 1. Upoštevajte navodila v poglavju Preden za*č*nete z delom znotraj ra*č*unalnika.
- 2. Odstranite pokrov.
- 3. Zapah za sprostitev potisnite stran od baterije, da gumbna baterija izskoči iz podnožja. Gumbno baterijo odstranite iz računalnika.

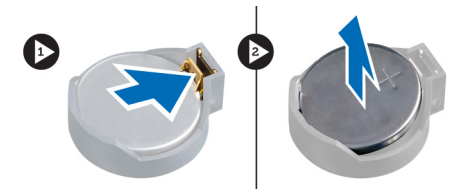

### Nameš**č**anje gumbne baterije

- 1. Gumbno baterijo vstavite v režo na matični plošči.
- 2. Gumbno baterijo potisnite navzdol, dokler sprostitveni zapah ne skoči nazaj in jo pritrdi na mesto.
- 3. Namestite pokrov.
- 4. Upoštevajte postopke v poglavju Ko kon*č*ate z delom v notranjosti ra*č*unalnika.

### Odstranjevanje hladilnika

- 1. Sledite navodilom v poglavju Preden začnete z delom v notranjosti računalnika.
- 2. Odstranite pokrov.
- 3. Odklopite kabel hladilnika z matične plošče.

<span id="page-16-0"></span>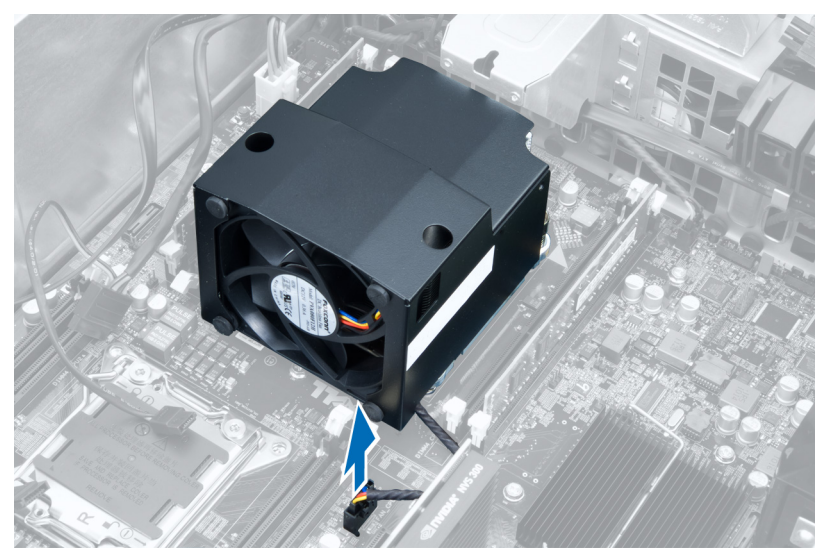

4. Odvijte zaskočna vijaka, s katerima je hladilnik pritrjen na matično ploščo.

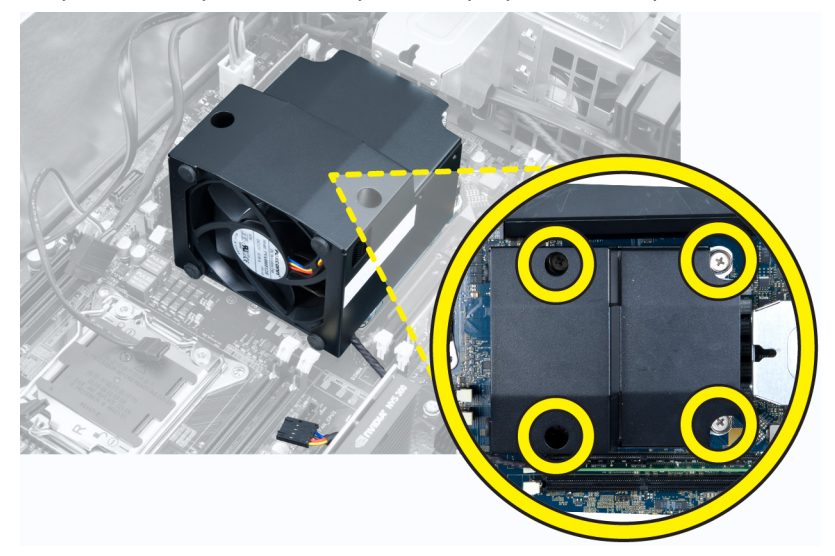

5. Primite hladilnik in ga dvignite iz računalnika.

### Nameš**č**anje hladilnika

- 1. Namestite hladilnik v računalnik.
- 2. Privijte zaskočne vijake, s katerimi je hladilnik pritrjen na matično ploščo.
- 3. Kabel hladilnika priklopite na matično ploščo.
- 4. Namestite pokrov.
- 5. Upoštevajte postopke v poglavju Ko kon*č*ate z delom v notranjosti ra*č*unalnika.

### <span id="page-17-0"></span>Odstranjevanje ventilatorja hladilnika

- 1. Sledite navodilom v poglavju Preden začnete z delom v notranjosti računalnika.
- 2. Odstranite:
	- a) pokrov
	- b) hladilnik
- 3. Rinčice, s katerimi je ventilator hladilnika pritrjen v sklop hladilnika, potisnite navzven.

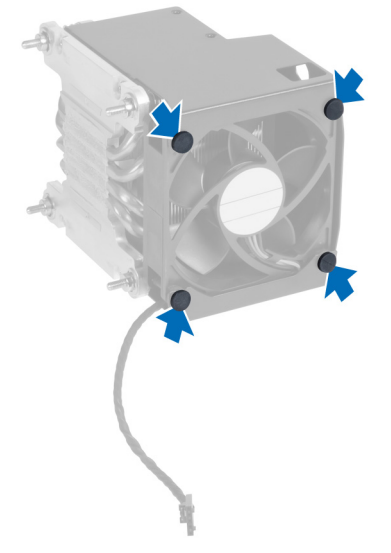

4. Potisnite ventilator hladilnika iz sestava hladilnika.

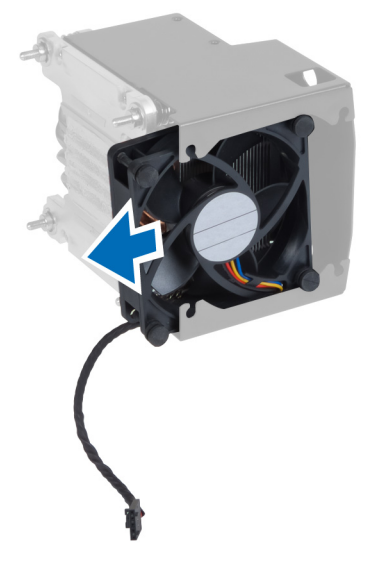

### Nameš**č**anje ventilatorja hladilnika

- 1. Potisnite ventilator hladilnika v sestav hladilnika.
- 2. Vtaknite rinčice in pritrdite ventilator hladilnika v sklop hladilnika.
- 3. Namestite:
- <span id="page-18-0"></span>a) hladilnik
- b) pokrov
- 4. Upoštevajte postopke v poglavju Ko kon*č*ate z delom v notranjosti ra*č*unalnika.

### Odstranjevanje procesorja

- 1. Sledite navodilom v poglavju Preden za*č*nete z delom v notranjosti ra*č*unalnika.
- 2. Odstranite:
	- a) pokrov
	- b) hladilnik
- 3. Odstranjevanje procesorja:

OPOMBA: Pokrov procesorja je zaščiten z dvema ročicama. Na njih so simboli, ki nakazujejo, katero ročico je treba odpreti najprej in katero je treba najprej zapreti.

- a) Pritisnite prvo ročico, ki zadržuje pokrov procesorja, in jo sprostite stran od zadrževalnega kaveljčka.
- b) Ponovite korak 'a', da sprostite drugo ročico iz zadrževalnega kaveljčka.
- c) Dvignite pokrov procesorja in ga odstranite.
- d) Izvlecite procesor iz reže in ga položite v antistatično embalažo.

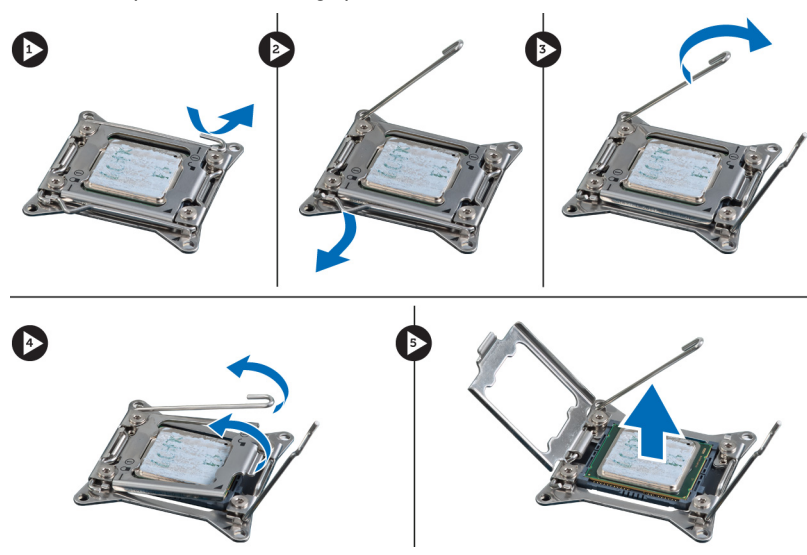

4. Ponovite zgornje korake, da iz računalnika odstranite drugi procesor (če je na voljo). Če želite preveriti, ali ima vaš računalnik reže za dvojni procesor, si oglejte Komponente matične plošče.

### Nameš**č**anje procesorja

- 1. Procesor namestite v njegovo režo.
- 2. Ponovno namestite pokrov procesorja.

OPOMBA: Pokrov procesorja je zaščiten z dvema ročicama. Na njih so simboli, ki nakazujejo, katero ročico je treba odpreti najprej in katero je treba najprej zapreti.

- 3. Prvo ročico potisnite v stran v zadrževalni kaveljček, da pritrdite procesor.
- 4. Ponovite korak '3', da potisnete drugo ročico v zadrževalni kaveljček.
- 5. Namestite:
	- a) hladilnik
- b) pokrov
- <span id="page-19-0"></span>6. Upoštevajte postopke v poglavju Ko kon*č*ate z delom v notranjosti ra*č*unalnika.

### Odstranjevanje sistemskega ventilatorja

- 1. Upoštevajte navodila v poglavju Preden za*č*nete z delom znotraj ra*č*unalnika.
- 2. Odstranite:
	- a) pokrov
	- b) stikalo za zaznavanje vdora
	- c) kartico PCI
	- d) zračni tunel (če je nameščen)
	- e) trdi disk
	- f) optični pogon
- 3. Odpnite kabel matične plošče iz zapaha.

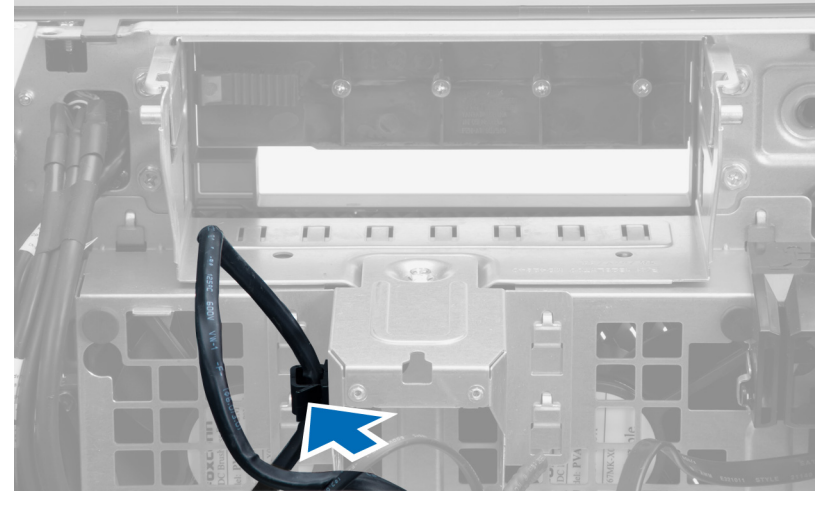

4. Odstranite vijak, s katerim je kovinska ploščica pritrjena na sistemski ventilator.

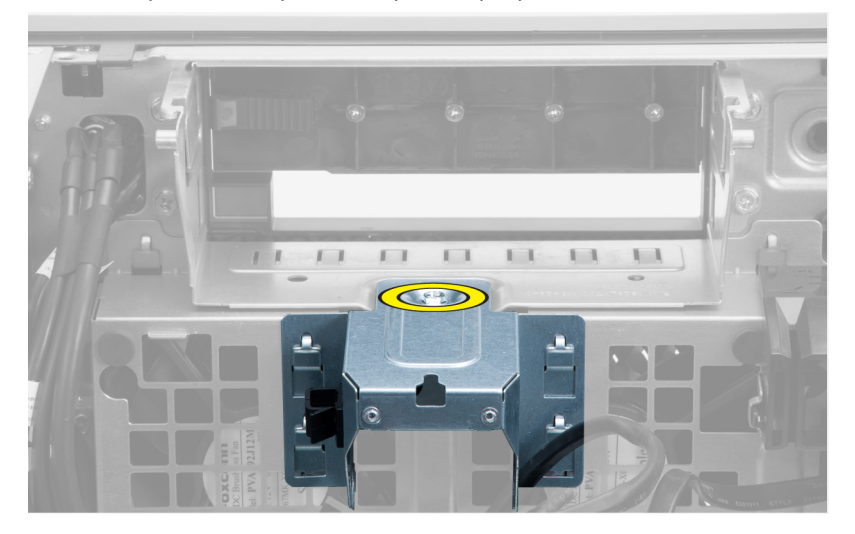

5. Pritisnite zapaha na obeh straneh kovinske ploščice, da jo sprostite.

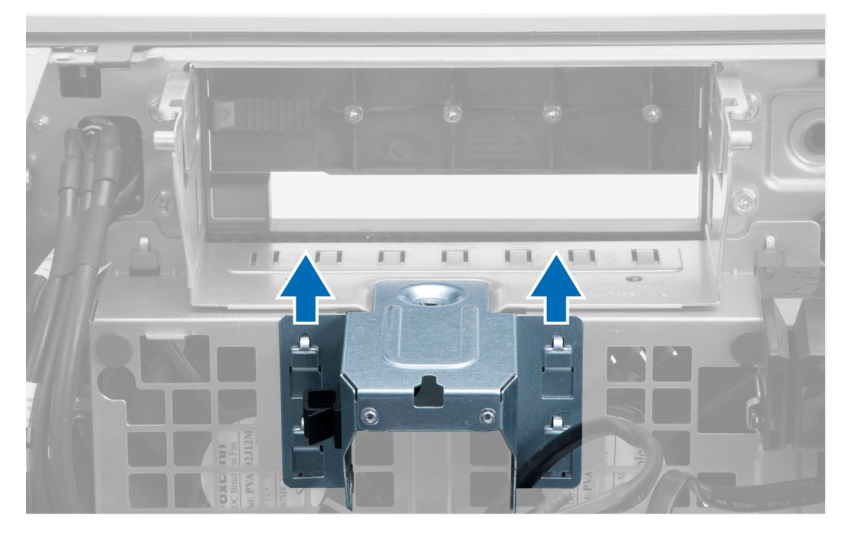

6. Vzemite kovinsko ploščico iz ohišja.

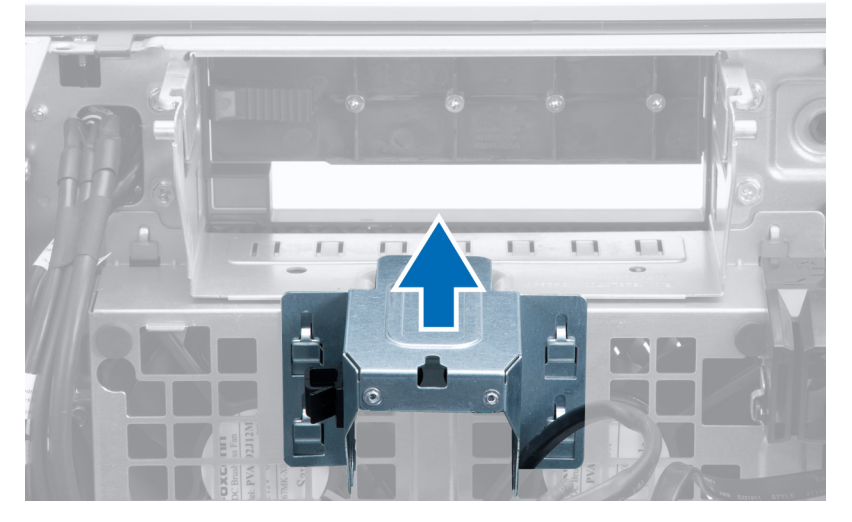

7. Odstranite vijake, s katerimi je pritrjeno ležišče za pogon.

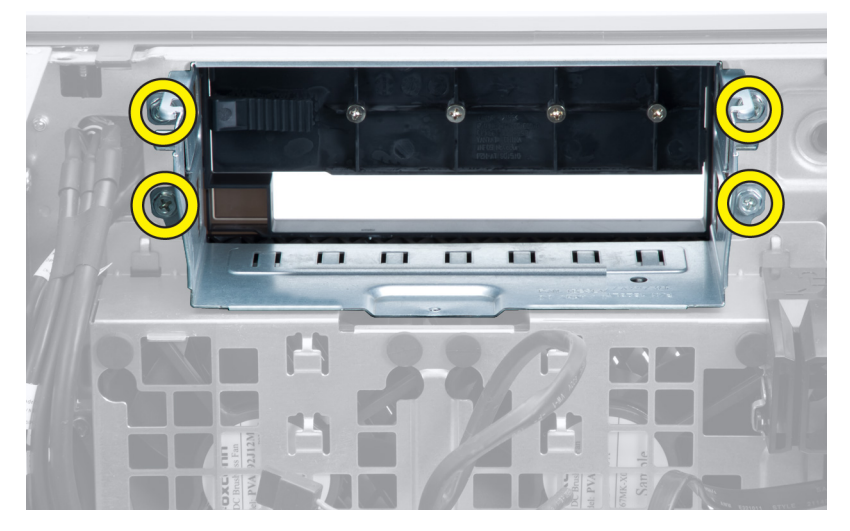

8. Potisnite zapah ven, da sprostite usmeritveni kanal za zrak.

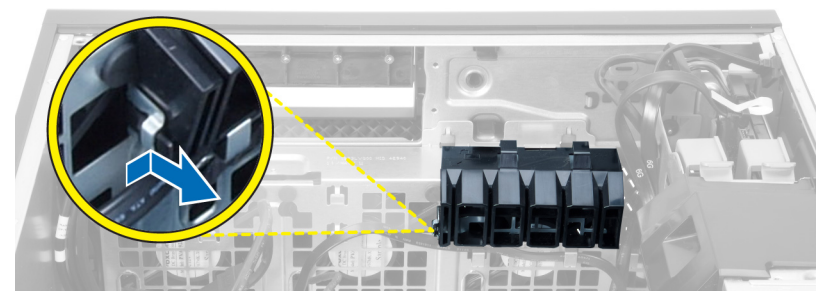

9. Odstranite usmeritveni kanal za zrak iz računalnika.

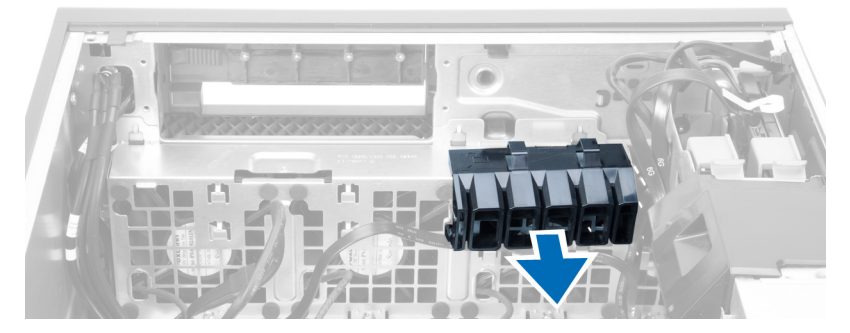

10. Odstranite kabel PSU iz sponk.

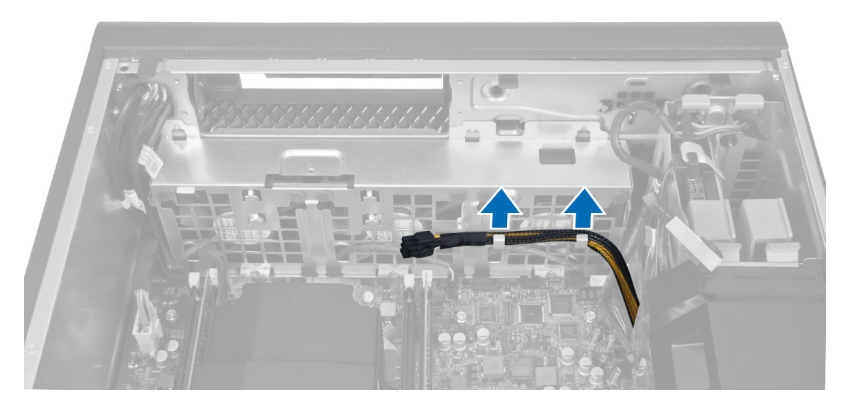

11. Z matične plošče odklopite kabel sistemskega ventilatorja.

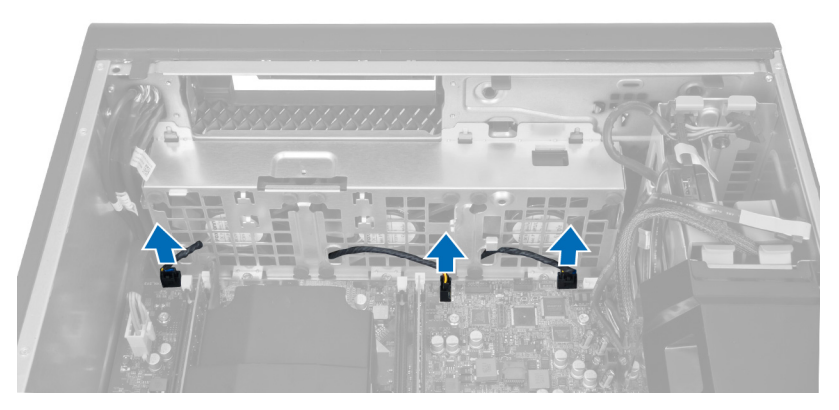

12. Odstranite vijake, s katerimi je sistemski ventilatorski sklop pritrjen na ohišje.

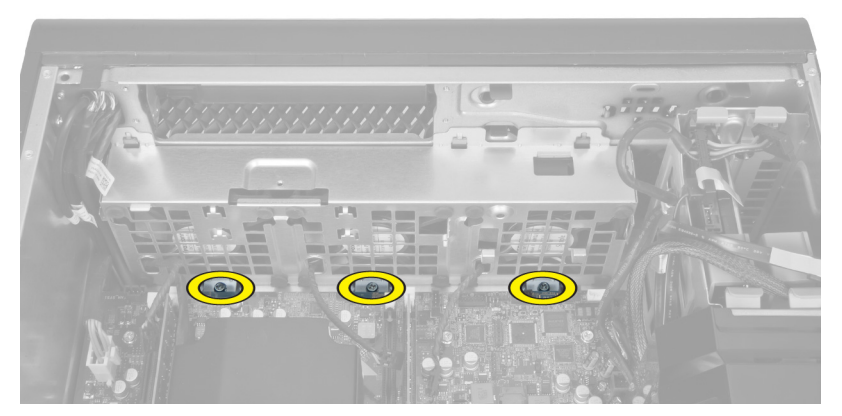

13. Sistemski ventilatorski sklop dvignite iz ohišja.

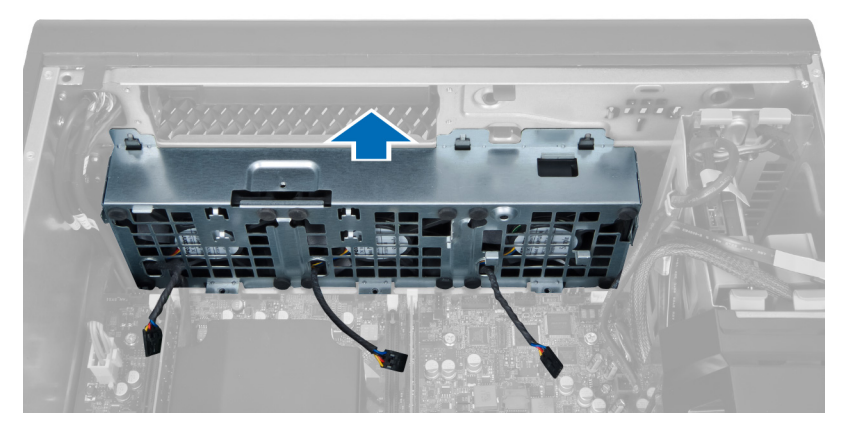

14. Potisnite gumijasti skoznjik tako, da odstranite sistemske ventilatorje iz sistemskega ventilatorskega sklopa.

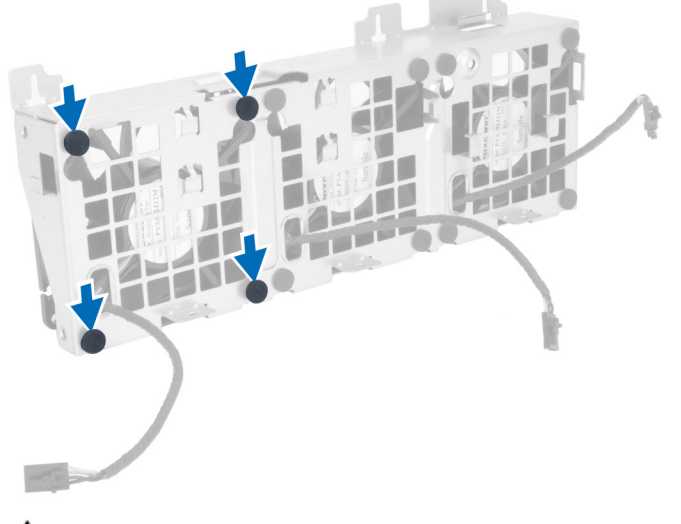

#### POZOR: S prekomerno silo lahko poškodujete gumijaste skoznjike.

15. Odstranite sistemske ventilatorje iz sistemskega ventilatorskega sklopa.

<span id="page-23-0"></span>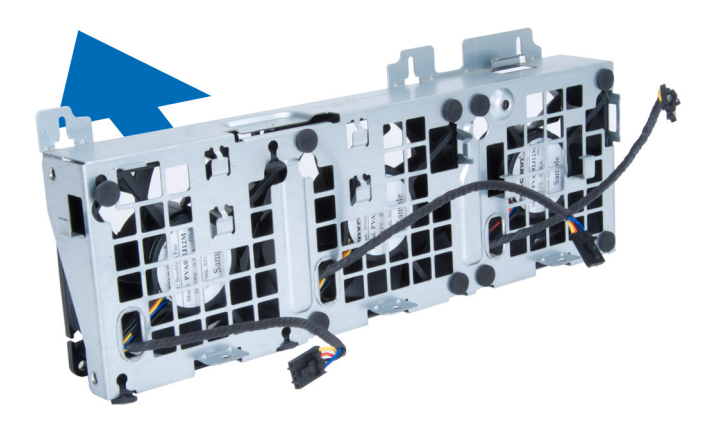

### Nameš**č**anje sistemskega ventilatorja

- 1. Ventilatorje položite v sklop ventilatorjev in pritrdite rinčice.
- 2. Sklop ventilatorjev namestite v ohišje.
- 3. Namestite vijake za pritrditev sklopa ventilatorjev na ohišje.
- 4. Kable sistemskega ventilatorja priklopite v njihove priključke na matični plošči.
- 5. Kable sistemskega ventilatorja speljite skozi odprtino v modulu sistemskega ventilatorja v smeri matične plošče.
- 6. Zaščitno pokrivalo za zrak namestite v režo v računalniku in vstavite zapahe.
- 7. Namestite vijake, s katerimi je pritrjeno ležišče za pogone.
- 8. Zamenjajte kovinsko ploščo in namestite vijak, s katerim je kovinska plošča pritrjena na sistemski ventilator.
- 9. Speljite kabel matične plošče in ga priključite v njegov priključek.
- 10. Namestite:
	- a) optični pogon
	- b) trdi disk
	- c) zračni tunel (če je nameščen)
	- d) kartico PCI
	- e) stikalo za zaznavanje vdora
	- f) pokrov
- 11. Upoštevajte postopke v poglavju Ko kon*č*ate z delom v notranjosti ra*č*unalnika.

### Odstranjevanje kartice napajalnika

- 1. Sledite navodilom v razdelku Pred posegi v ra*č*unalnik.
- 2. Odstranite pokrov.
- 3. Potisnite zaščitno pokrivalo iz reže proti sprednjemu delu.

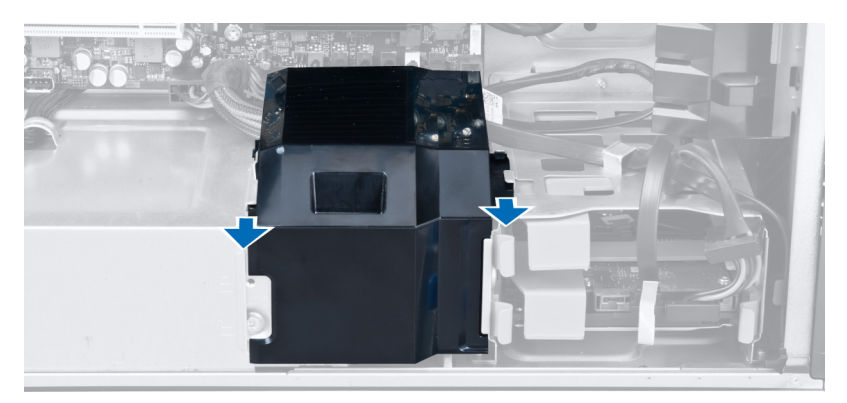

4. Z računalnika odstranite zaščitno pokrivalo.

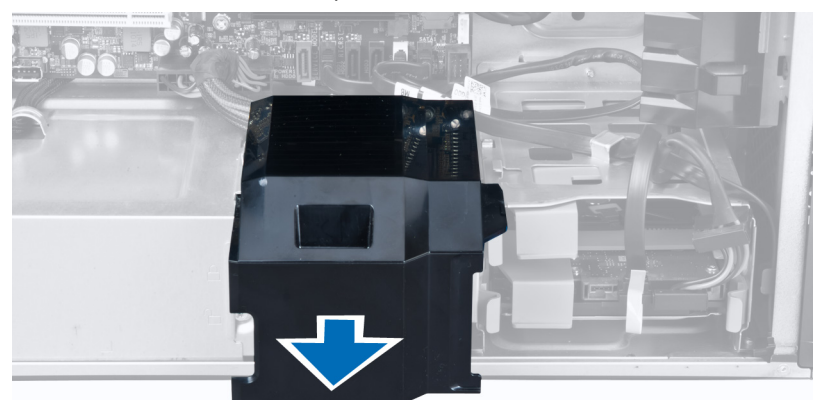

**5.** Odstranite napajalne kable.

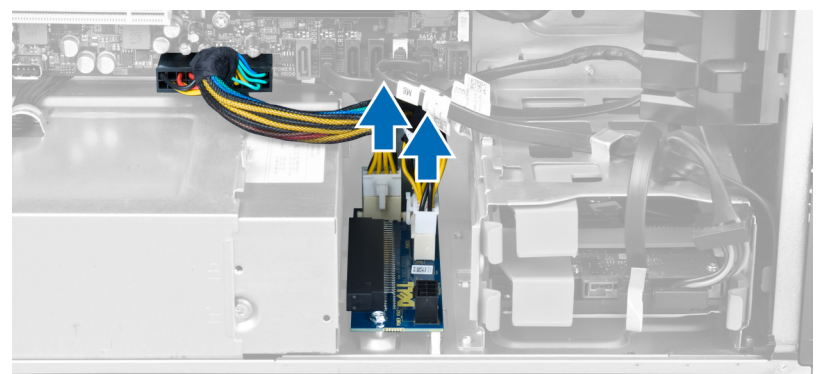

6. Odstranite vijake, s katerimi je kartica napajalnika pritrjena na režo.

<span id="page-25-0"></span>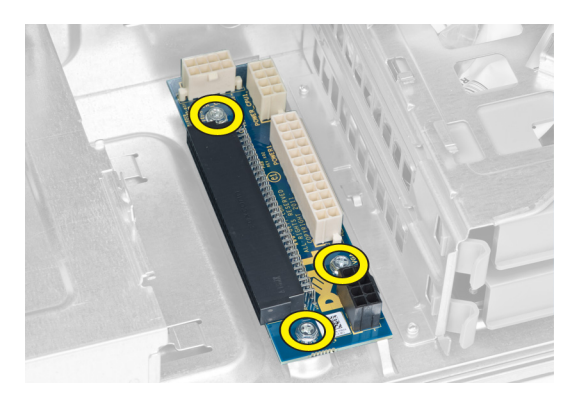

7. Iz računalnika odstranite kartico napajalnika.

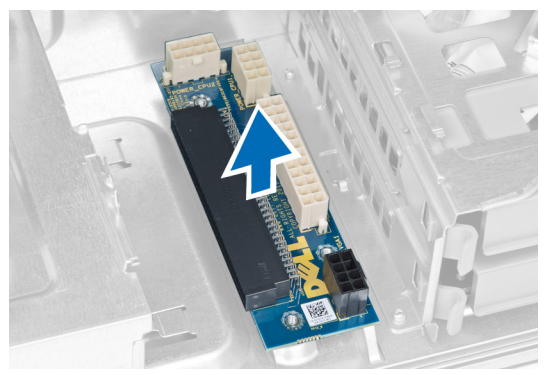

### Nameš**č**anje kartice napajalnika

- 1. Kartico napajalnika vstavite v režo.
- 2. Privijte vijake in pritrdite kartico napajalnika v režo.
- 3. V ustrezne reže namestite napajalne kable.
- 4. V režo namestite zaščitno pokrivalo.
- 5. Namestite pokrov.
- 6. Upoštevajte postopke v poglavju Ko kon*č*ate z delom v notranjosti ra*č*unalnika.

### Odstranjevanje sprednjega okvirja

- 1. Sledite navodilom v poglavju Preden za*č*nete z delom v notranjosti ra*č*unalnika.
- 2. Odstranite pokrov.
- 3. Zatiče sprednjega okvirja nežno ločite od ohišja na robu sprednjega okvirja.

<span id="page-26-0"></span>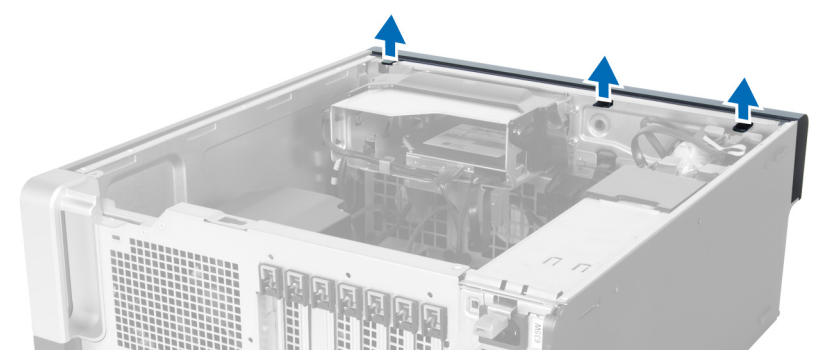

4. Obrnite in povlecite okvir stran od računalnika, da sprostite kaveljčke na nasprotnem robu okvirja.

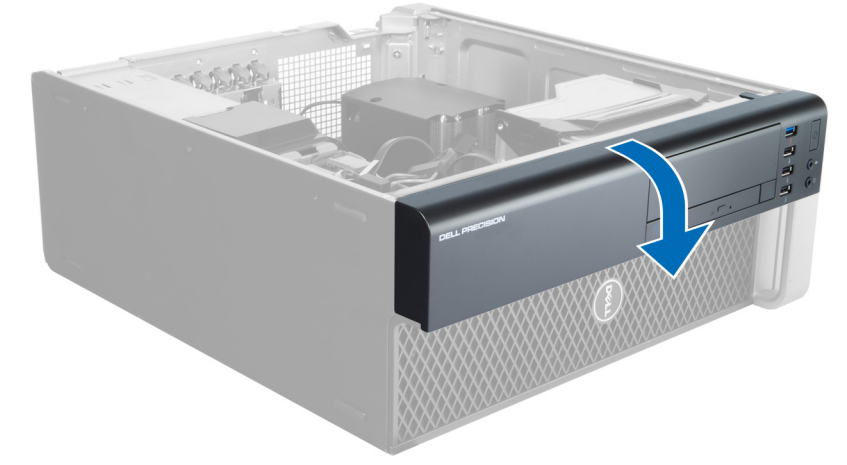

### Nameš**č**anje sprednjega okvirja

- 1. Kaveljčke ob spodnjem robu sprednje plošče vstavite v reže na sprednjem delu ohišja.
- 2. Okvir obrnite proti računalniku, dokler se zaskočni zatiči sprednjega okvirja ne zaskočijo na mestu.
- 3. Namestite pokrov.
- 4. Upoštevajte postopke v poglavju Ko kon*č*ate z delom v notranjosti ra*č*unalnika.

### Odstranjevanje sprednje vhodne/izhodne (V/I) ploš**č**e

- 1. Sledite navodilom v poglavju Preden za*č*nete z delom znotraj ra*č*unalnika.
- 2. Odstranite:
	- a) pokrov
	- b) sprednji okvir
- 3. Odstranite vijake, s katerimi je modul USB 3.0 pritrjen na sprednjo V/I ploščo.

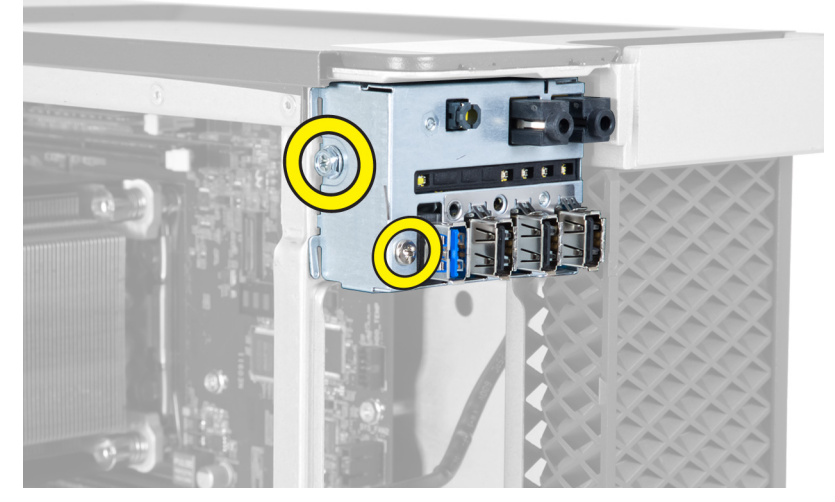

4. Odstranite modul USB 3.0 iz ohišja.

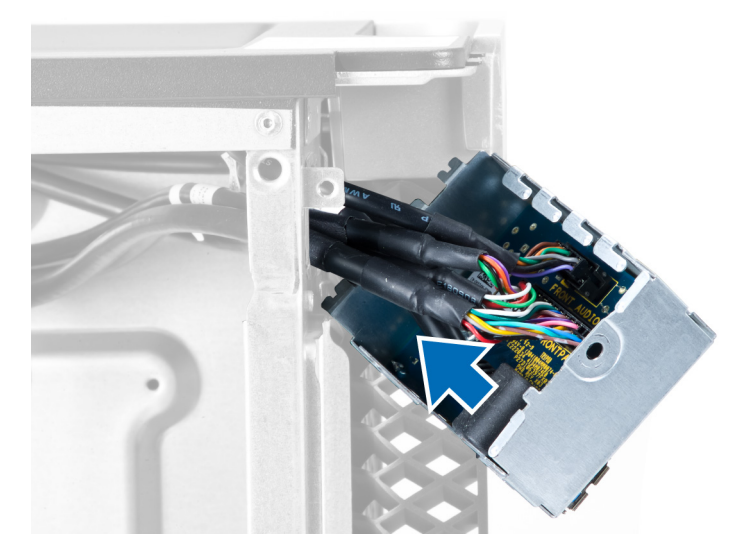

5. Odklopite kable in tako sprostite V/I ploščo.

<span id="page-28-0"></span>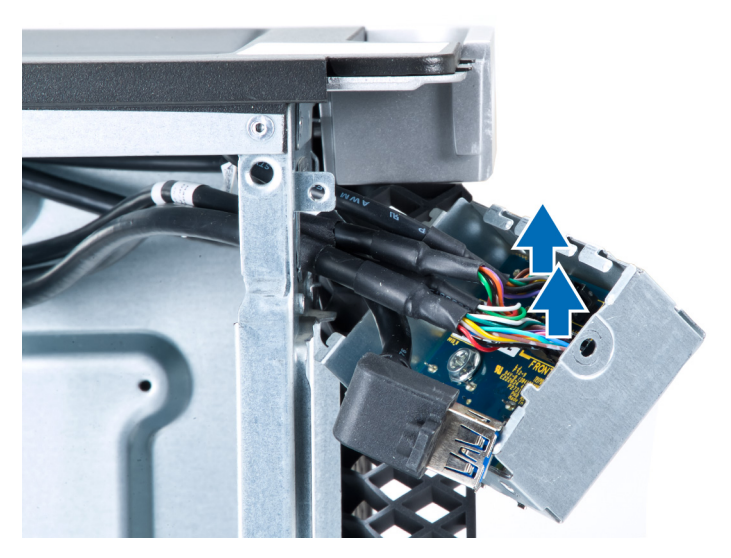

6. Odstranite vijake, s katerim je sprednja V/I plošča pritrjena na ohišje.

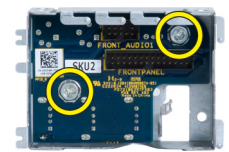

7. Odstranite sprednjo V/I ploščo z ohišja.

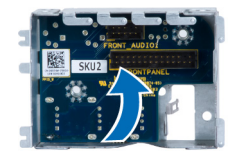

### Nameš**č**anje sprednje vhodne/izhodne (V/I) ploš**č**e

- 1. Sprednjo V/I ploščo namestite v ustrezno režo.
- 2. Privijte vijake, s katerimi je V/I plošče pritrjena na ohišje.
- 3. Na V/I ploščo priklopite kable.
- 4. Modul USB 3.0 potisnite v njegovo režo.
- 5. Privijte vijake, s katerimi je modul USB 3.0 pritrjen na sprednjo V/I ploščo.
- 6. Namestite:
	- a) sprednji okvir
	- b) pokrov
- 7. Upoštevajte postopke v poglavju Ko kon*č*ate z delom v notranjosti ra*č*unalnika.

### Odstranjevanje zvo**č**nika

- 1. Sledite navodilom v poglavju Preden za*č*nete z delom znotraj ra*č*unalnika.
- 2. Odstranite pokrov.
- 3. Odklopite kabel zvočnika z matične plošče.

<span id="page-29-0"></span>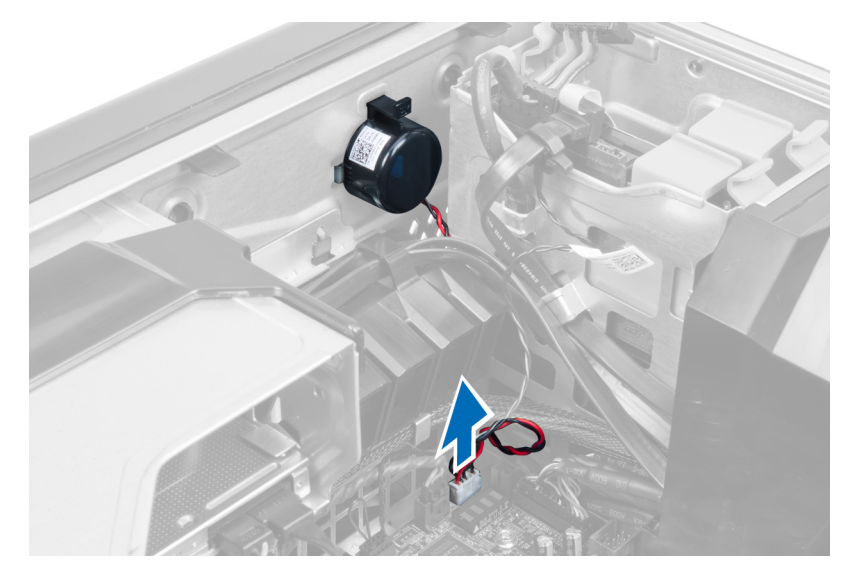

4. Sponko pritisnite navzdol, dvignite in odstranite zvočnik.

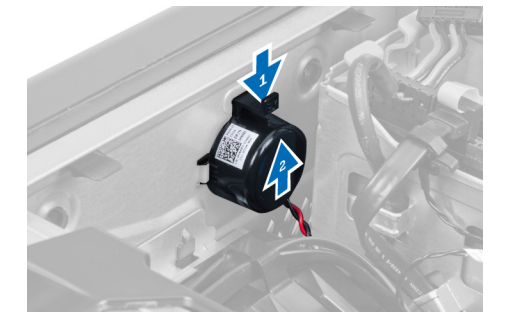

### Nameš**č**anje zvo**č**nika

- 1. Ponovno namestite zvočnik in popravite sponko.
- 2. Priključite kabel zvočnika na matično ploščo.
- 3. Namestite pokrov.
- 4. Upoštevajte navodila v poglavju Ko kon*č*ate z delom znotraj ra*č*unalnika.

### Odstranjevanje mati**č**ne ploš**č**e

- 1. Sledite navodilom v poglavju Preden začnete z delom v notranjosti računalnika.
- 2. Odstranite:
	- a) pokrov
		- b) gumbno baterijo
		- c) kartico PCI
		- d) pomnilniške module
		- e) termalni senzor
		- f) zračni tunel
		- g) ventilator hladilnika
		- h) hladilnik
		- i) procesor

3. Potisnite zaščitno pokrivalo in ga sprostite iz računalnika.

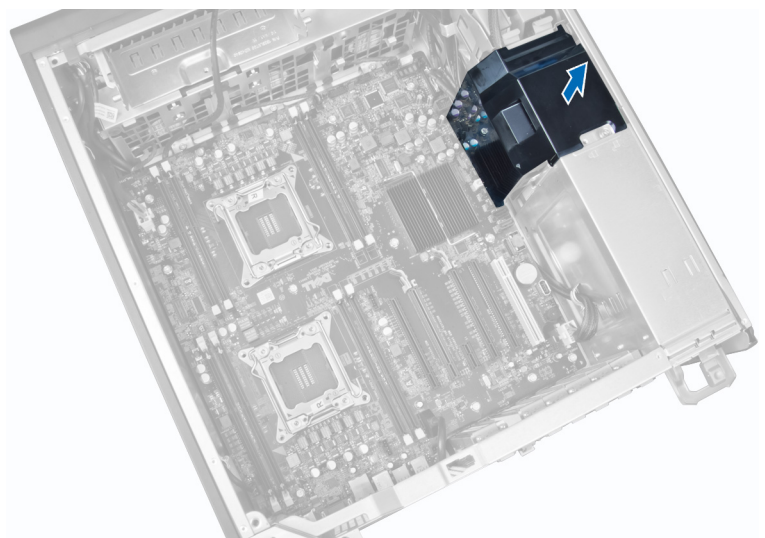

4. Odklopite kable, ki so priklopljeni na matično ploščo.

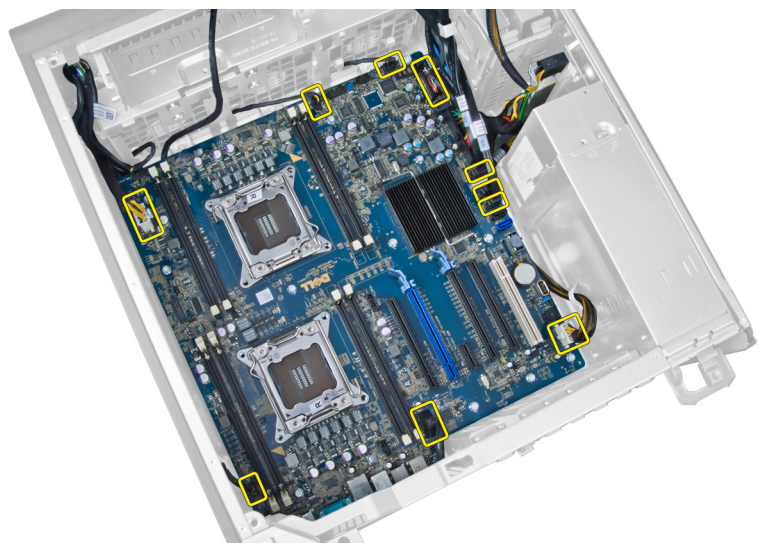

5. Odstranite vijake, s katerimi je pritrjena matična plošča.

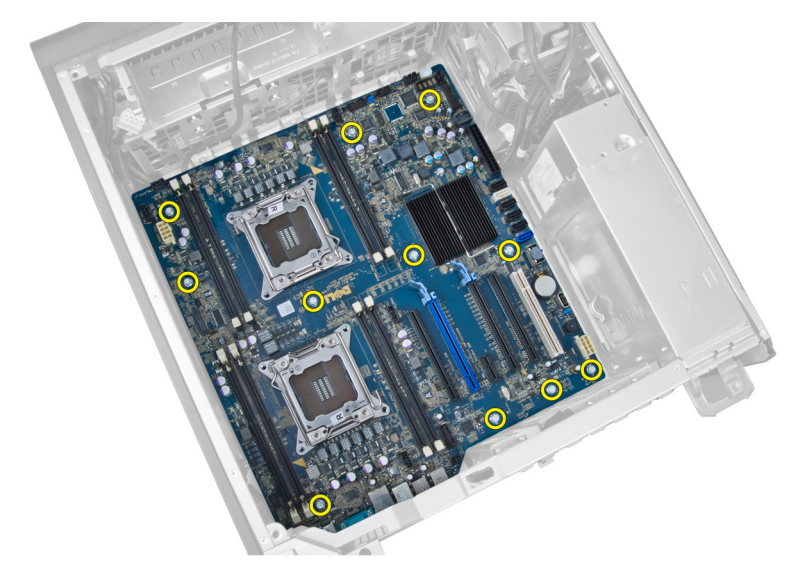

6. Matično ploščo potisnite proti sklopu sistemskih ventilatorjev.

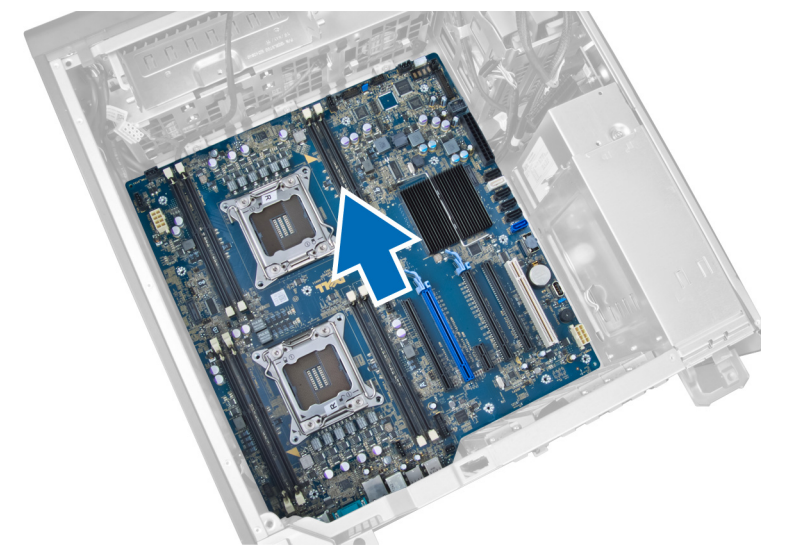

7. Dvignite matično ploščo stran od ohišja računalnika.

<span id="page-32-0"></span>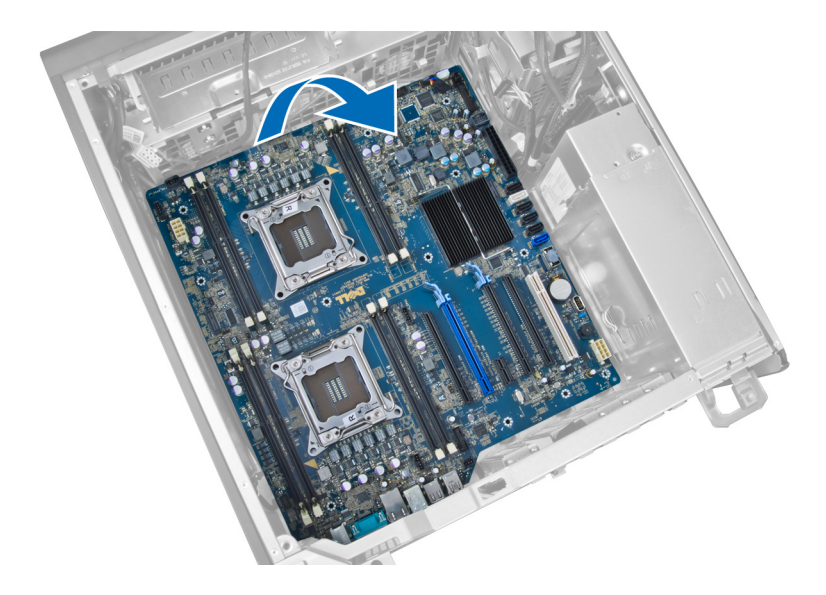

### Nameš**č**anje mati**č**ne ploš**č**e

- 1. Matično ploščo poravnajte s priključki vrat na zadnjem delu ohišja in jo postavite na ohišje.
- 2. Privijte vijake, s katerimi je matična plošča pritrjena na ohišje.
- 3. Kable priklopite na matično ploščo.
- 4. Namestite naslednje komponente:
	- a) procesor
	- b) hladilnik
	- c) ventilator hladilnika
	- d) zračni tunel
	- e) termalni senzor
	- f) pomnilniške module
	- g) kartico PCI
	- h) gumbno baterijo
	- i) pokrov
- 5. Upoštevajte postopke v poglavju Ko končate z delom v notranjosti računalnika.

### Komponente mati**č**ne ploš**č**e

Naslednja slika prikazuje komponente matične plošče.

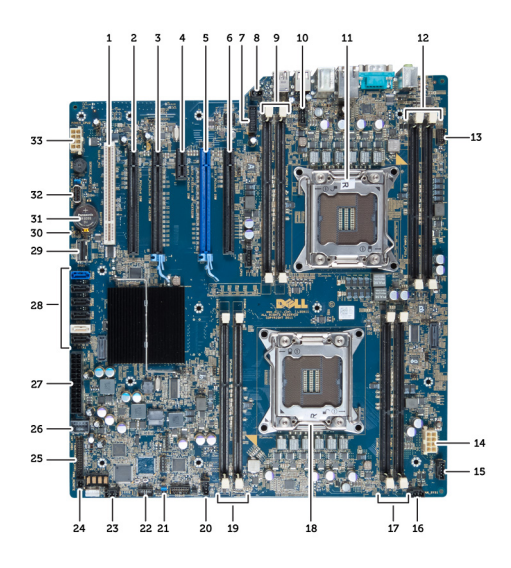

- 1. Reža PCI
- 2. Reža PCIe x16 (ožičena kot x4)
- 3. Reža PCIe x16
- 4. Reža PCIe x1
- 5. Reža PCIe x16 (pospešena grafična vrata)
- 6. Reža PCIe x16 (ožičena kot x4)
- 7. Priključek za USB 3.0 na sprednji plošči
- 8. Priključek stikala za zaznavanje vdora
- 9. Reže DIMM (na voljo samo, če je nameščena izbirna CPE)
- 10. Vtičnica za ventilator CPE2
- 11. CPE2
- 12. Reže DIMM (na voljo samo, če je nameščena izbirna CPE)
- 13. Priključek za zvok na sprednji plošči
- 14. Napajalni priključek CPE1
- 15. Priključek za ventilator trdega diska1
- 16. Priključek za sistemski ventilator 1
- 17. Reže DIMM
- 18. Vtičnica CPE1
- 19. Reže DIMM
- 20. Priključek za sistemski ventilator 2
- 21. Mostiček PSWD
- 22. Priključek temperaturnega senzorja trdega diska
- 23. Priključek za sistemski ventilator 3
- 24. Omogočanje oddaljenega napajanja
- 25. Sprednja plošča in priključek za USB 2.0
- 26. Priključek za notranji USB 2.0
- 27. 24-pinski napajalni priključek
- 28. Priključki za HDD in optični pogon
- 29. Priključek SAS1
- 30. Mostiček RTCRST
- 31. Gumbna baterija
- 32. Priključek za notranji USB 2.0
- 33. Napajalni priključek CPE2

## <span id="page-34-0"></span>Dodatne informacije

To poglavje vsebuje informacije o dodatnih funkcijah vašega računalnika.

### Napotki za pomnilniške module

Za optimalno delovanje računalnika pri konfiguraciji sistemskega pomnilnika upoštevajte naslednje splošne napotke:

- Lahko uporabljate pomnilniške module različnih velikosti (npr. 2 GB in 4 GB), vendar pa morajo imeti vsi zasedeni kanali enake konfiguracije.
- Pomnilniške module morate vstaviti tako, da začnete pri prvi reži.

OPOMBA: Pomnilniške reže v vašem računalniku so lahko označene različno, kar je odvisno od Ø konfiguracije strojne opreme (npr. A1, A2 ali 1,2,3).

- Če štiristopenjske pomnilniške module uporabljate skupaj z enostopenjskimi ali dvostopenjskimi moduli, morate štiristopenjske module namestiti v reže z belimi sprostitvenimi ročicami.
- Če namestite pomnilniške module različnih hitrosti, delujejo s hitrostjo najpočasnejših nameščenih pomnilniških modulov.

### Zaklep napajalnika (PSU)

Zaklep napajalnika preprečuje odstranjevanje napajalnika iz ohišja.

OPOMBA: Če želite odkleniti ali zakleniti napajalnik, se prepričajte, da je pokrov ohišja odstranjen. Za več Ø informacij o odstranjevanju pokrov si oglejte Odstranjevanje pokrov.

Če želite pritrditi napajalnik, odstranite vijak iz položaja za odklep vijaka in ga pritrdite v položaj za zaklep. Če želite odkleniti napajalnik, odstranite vijak iz položaja za zaklep vijaka in ga pritrdite v položaj za odklep vijaka.

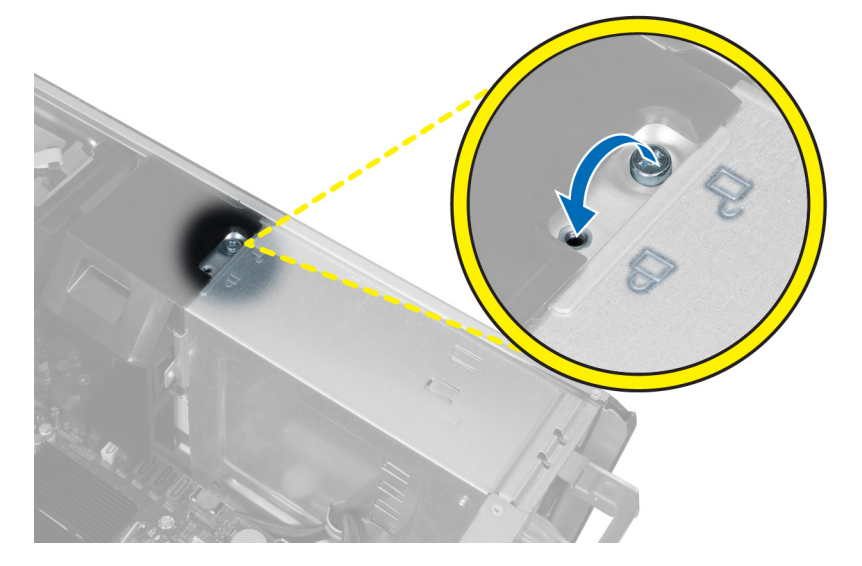

4

## <span id="page-36-0"></span>Nastavitev sistema

Nastavitev sistema vam omogoča nadzorovanje strojne opreme računalnika in določanje možnosti na ravni BIOS‐a. V nastavitvi sistema lahko:

- Spremenite nastavitve NVRAM, potem ko dodate ali odstranite strojno opremo
- Gledate konfiguracijo strojne opreme sistema
- Omogočite ali onemogočite vgrajene naprave
- Nastavite pragove delovanja in upravljanja porabe energije
- Upravljate varnost računalnika

### Zagonsko zaporedje

Zagonsko zaporedje vam omogoča obhod zaporedja sistemskega zagona in neposredni zagon določene enote (npr. optični pogon ali trdi disk). Ko se med samodejnim preskusom vklopa (POST) prikaže logotip Dell, lahko:

- Dostopate do nastavitve sistema s pritiskom na tipko <F2>
- Odprete meni za enkratni zagon s pritiskom na tipko <F12>

V meniju za enkratni zagon so prikazane naprave, ki jih lahko zaženete z vključno možnostjo diagnostike. Možnosti menija za zagon so:

- Removable Drive (Izmenljivi pogon) (če je na voljo)
- STXXXX Drive (Pogon STXXXX)

**OPOMBA:** XXX označuje številko pogona SATA.

- Optical Drive (Optični pogon)
- Diagnostics (Diagnostika)

OPOMBA: Če izberete možnost »Diagnostics« (Diagnostika), se bo prikazal zaslon ePSA diagnostics (Diagnostika ePSA).

Na zaslonu za zagonsko zaporedje je prikazana tudi možnost za dostop do menija za nastavitev sistema.

### Navigacijske tipke

V naslednji tabeli so prikazane navigacijske tipke za nastavitev sistema.

OPOMBA: Za večino možnosti nastavitve sistema velja, da se spremembe, ki jih naredite, zabeležijo, vendar pa začnejo veljati šele, ko ponovno zaženete sistem.

#### Tabela 1. Navigacijske tipke

Ø

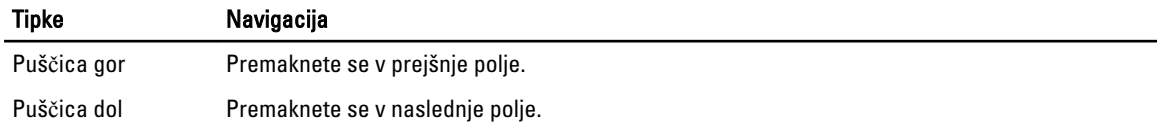

<span id="page-37-0"></span>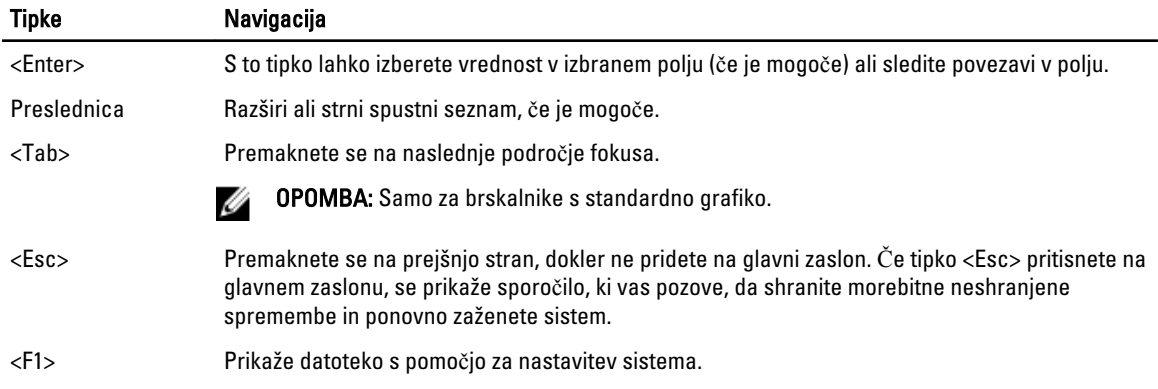

### Možnosti sistemskih nastavitev

OPOMBA: Prikaz elementov, navedenih v tem poglavju, je odvisen od računalnika in nameščenih naprav.

#### Tabela 2. Splošno

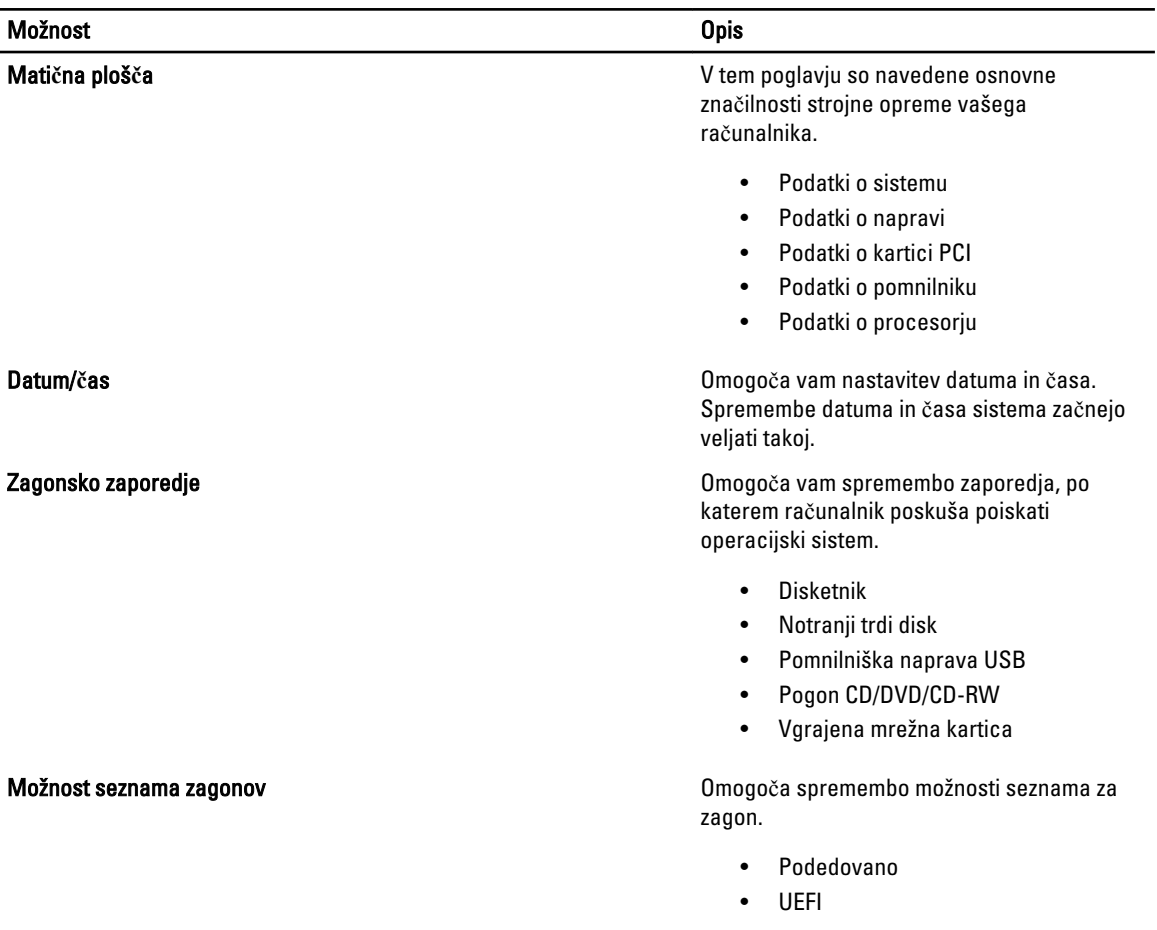

Tabela 3. Konfiguracija sistema

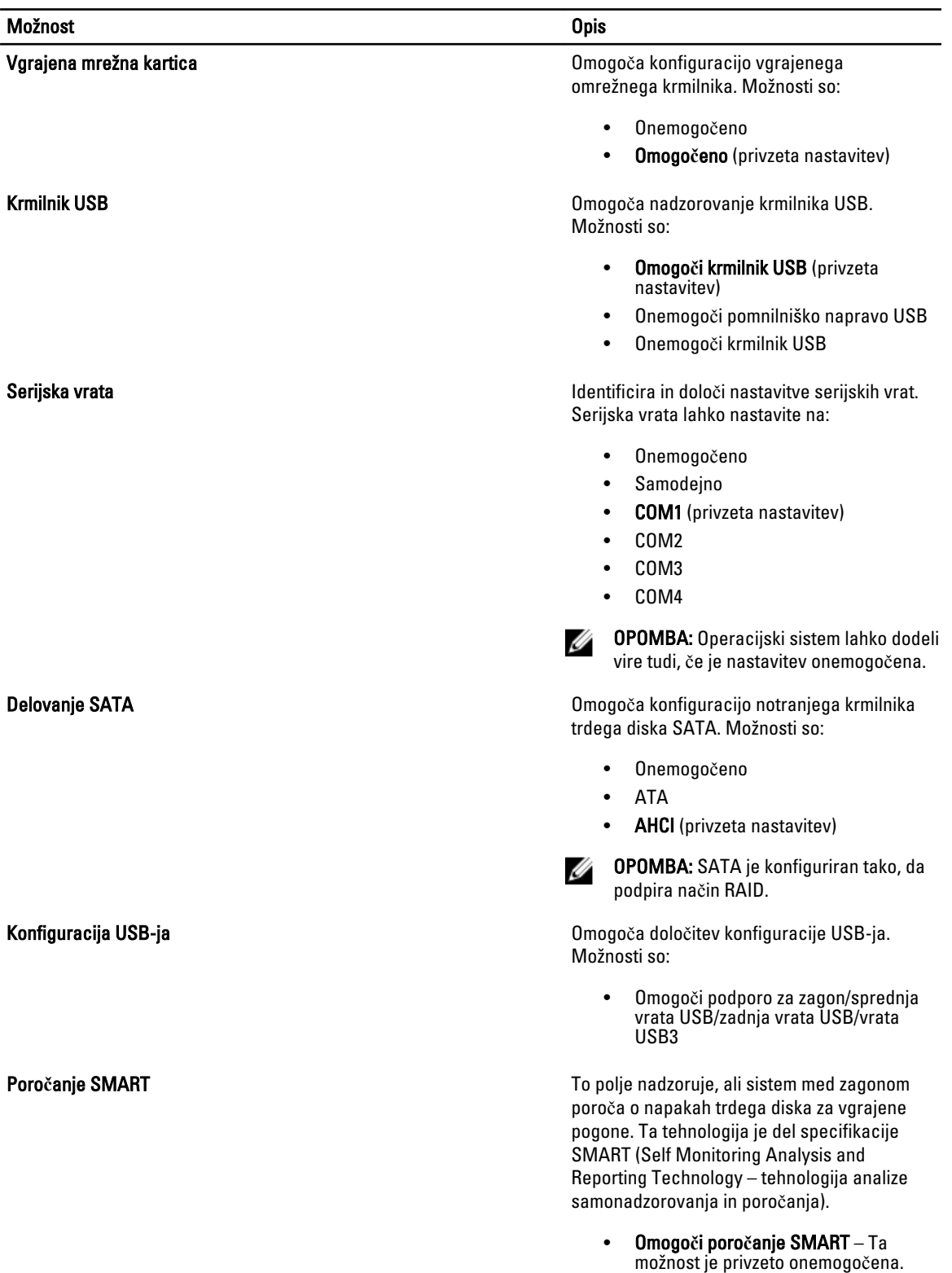

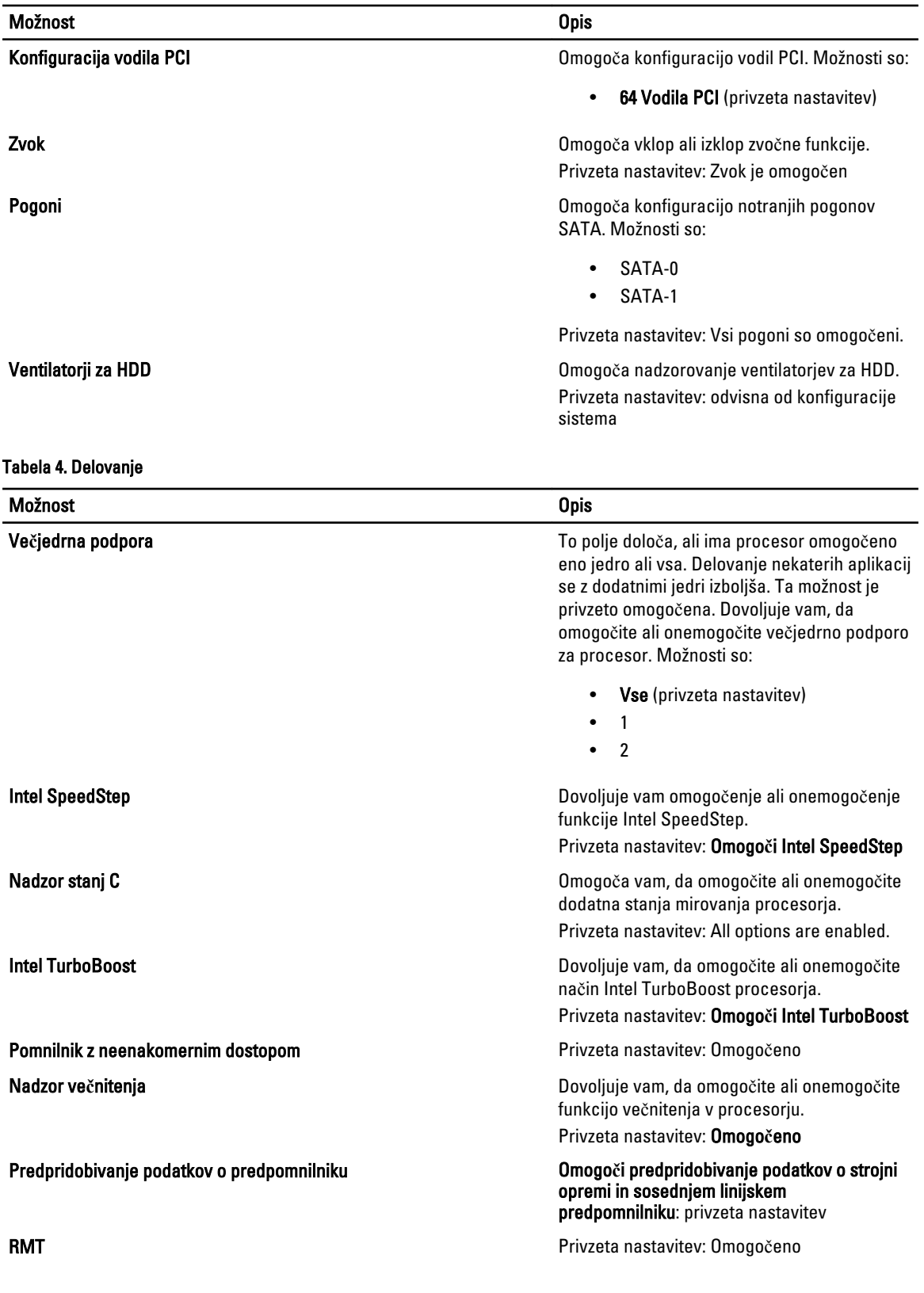

#### Tabela 5. Podpora za virtualizacijo

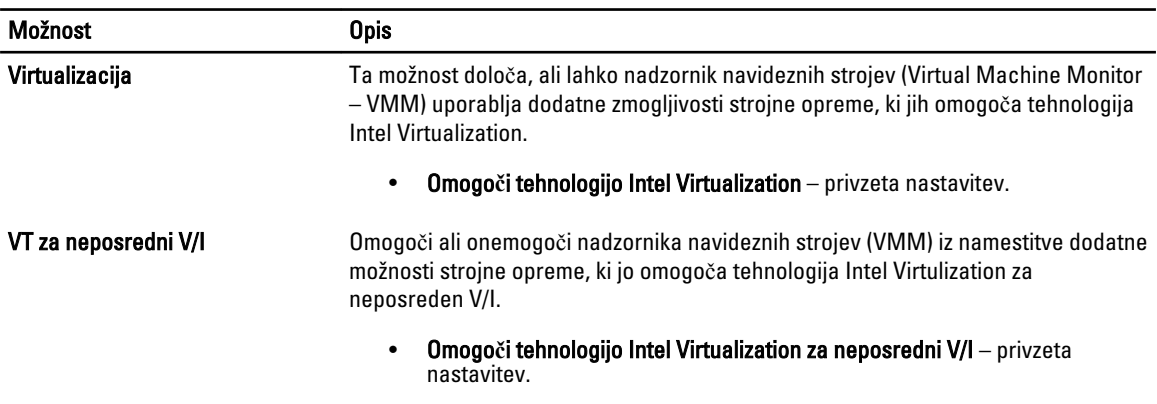

#### Tabela 6. Varnost

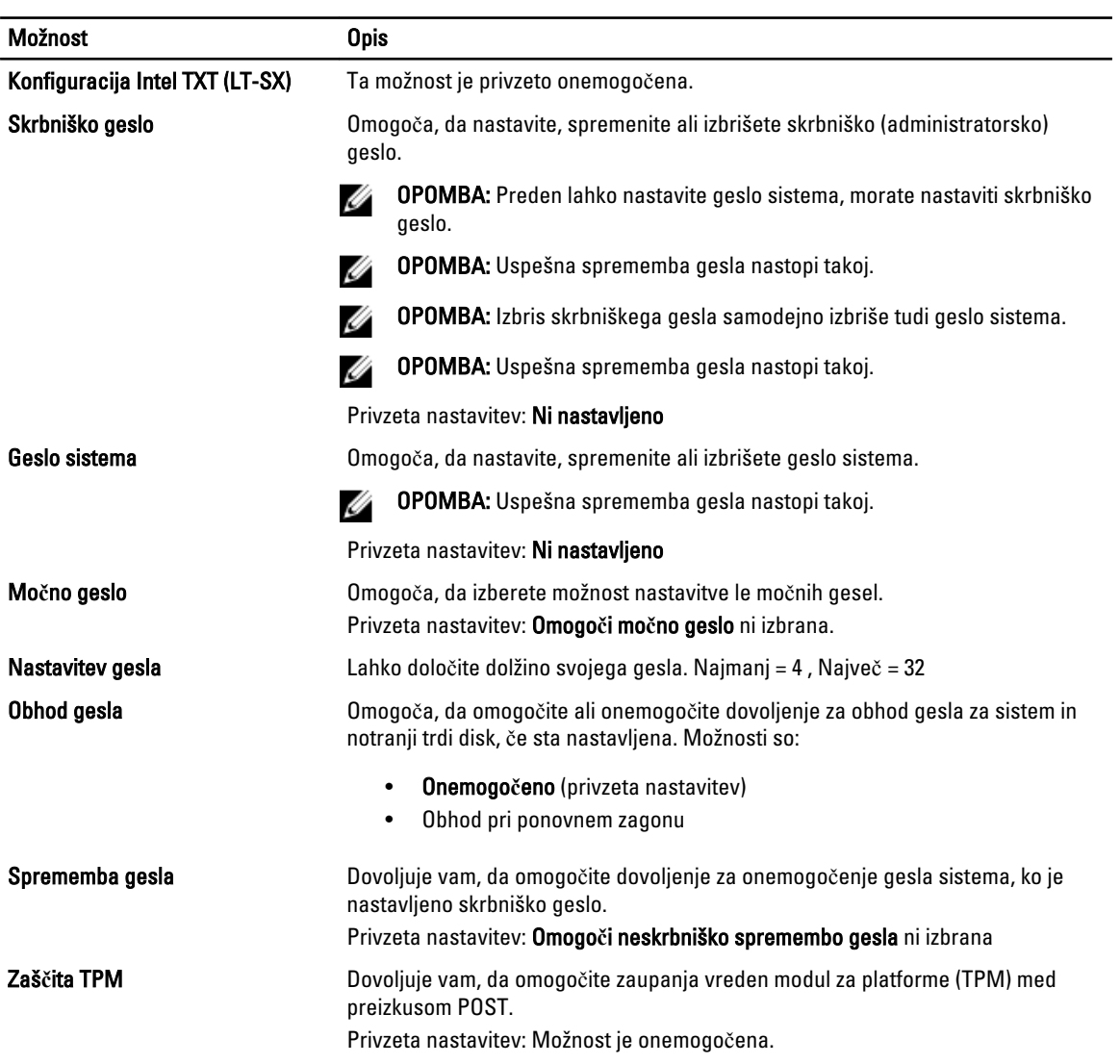

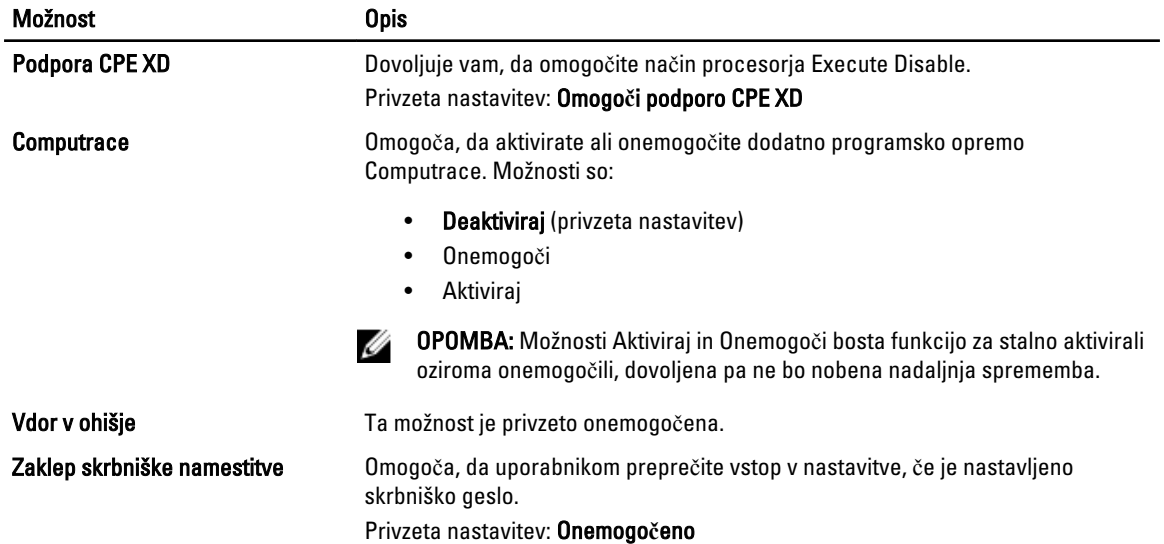

#### Tabela 7. Upravljanje porabe

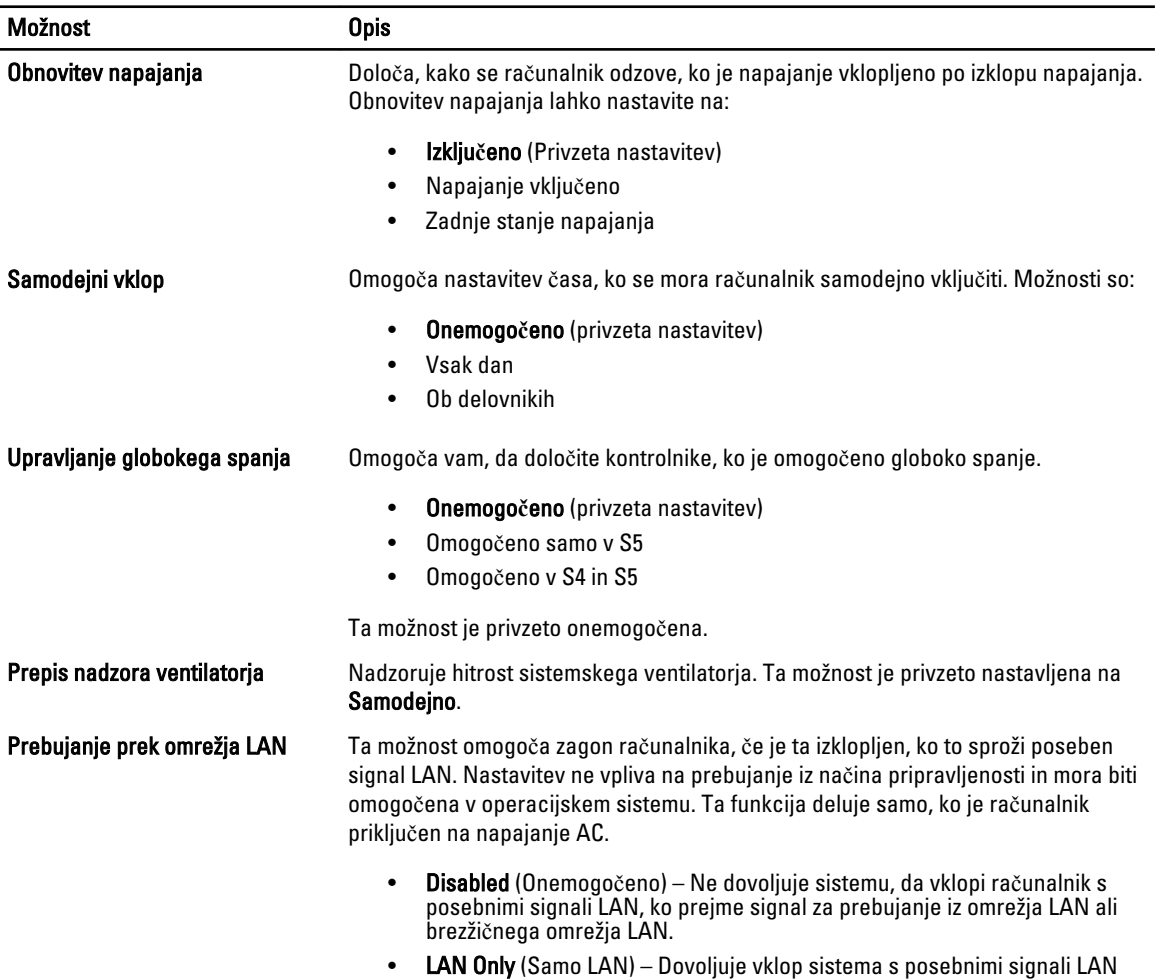

#### <span id="page-42-0"></span>Možnost Opis

Ta možnost je privzeto onemogočena.

#### Tabela 8. Vzdrževanje

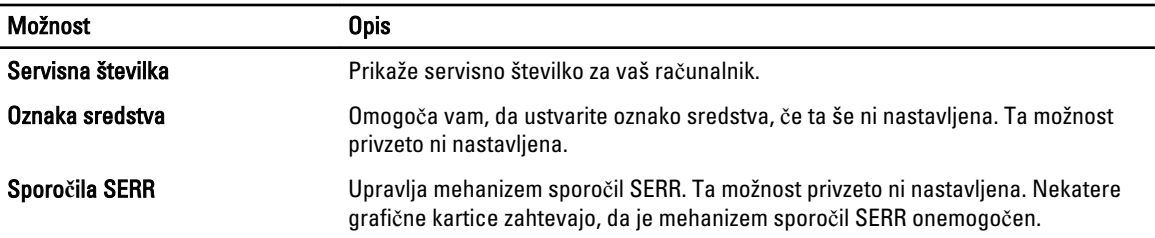

#### Tabela 9. Vedenje stanja POST

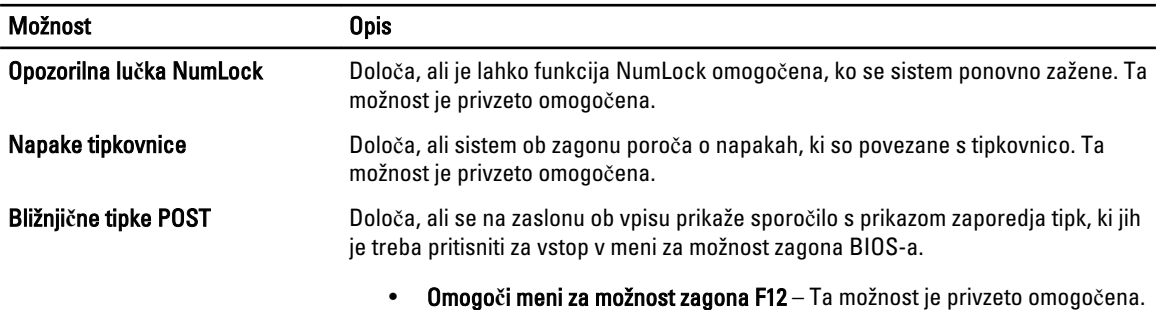

#### Tabela 10. Prijave v sistem

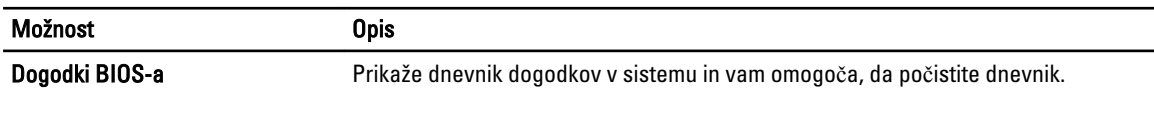

• Počisti dnevnik

### Posodobitev BIOS-a

Priporočamo vam, da BIOS (nastavitev sistema) posodobite, kadar ponovno namestite sistemsko ploščo ali kadar je na voljo posodobitev. Pri prenosnikih se prepričajte, da je akumulator računalnika popolnoma napolnjen in priključen v vtičnico.

- 1. Ponovno zaženite računalnik.
- 2. Pojdite na support.dell.com/support/downloads.
- 3. Če imate servisno številko ali kodo za hitri servis računalnika:

**OPOMBA:** Pri namiznih računalnikih je nalepka s servisno številko na voljo na sprednjem delu računalnika.

**OPOMBA:** Pri prenosnikih je nalepka s servisno številko na voljo na spodnjem delu računalnika.

- a) Vnesite Service Tag (Servisna številka) ali Express Service Code (Koda za hitro servis) in kliknite Submit (Pošlji).
- b) Kliknite Submit (Pošlji) in nadaljujte s 5. korakom.
- 4. Če nimate servisne številke ali kode za hitri servis računalnika, izberite eno od naslednjih možnosti:
	- a) Automatically detect my Service Tag for me (Samodejno zaznaj mojo servisno številko)
	- b) Choose from My Products and Services List (Izberi s seznama mojih izdelkov in storitev)

#### c) Choose from a list of all Dell products (Izberi s seznama izdelkov Dell)

- <span id="page-43-0"></span>5. Na zaslonu s programi in gonilniki v spustnem meniju Operating System (Operacijski sistem) izberite BIOS.
- 6. Poiščite najnovejšo datoteko za BIOS in kliknite Download File (Prenos datoteke).
- 7. V oknu Please select your download method below window (V nadaljevanju izberite način prenosa) izberite želeni način prenosa in nato kliknite Download Now (Prenesi zdaj).

Prikaže se okno File Download (Prenos datoteke).

- 8. Kliknite Save (Shrani), da shranite datoteko v računalnik.
- 9. Kliknite Run (Zaženi) in tako namestite posodobljene nastavitve BIOS-a v računalnik. Upoštevajte navodila na zaslonu.

### Geslo za sistem in nastavitev

Z geslom za sistem in geslom za nastavitev lahko zaščitite svoj računalnik.

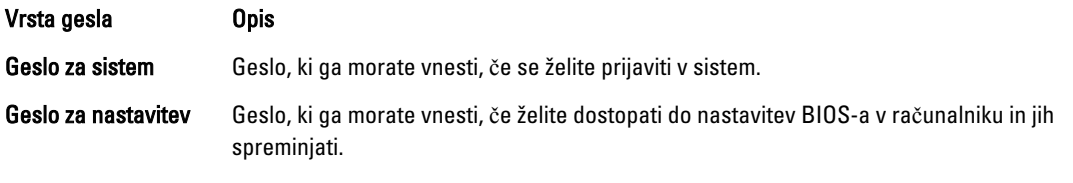

POZOR: Funkcije gesel omogo**č**ajo osnovno raven zaš**č**ite podatkov v vašem ra**č**unalniku.

POZOR: **Č**e podatki, ki so shranjeni v vašem ra**č**unalniku, niso zaklenjeni in jih pustite nenadzorovane, lahko do njih dostopa prav vsak.

OPOMBA: Funkcija gesel za sistem in nastavitev je ob dobavi onemogočena. W

### Dodelitev gesla za sistem in gesla za nastavitev

Novo geslo za sistem System Password in/ali geslo za nastavitev Setup Password lahko dodelite ali pa zamenjate obstoječe geslo za sistem System Password in/ali geslo za nastavitev Setup Password samo, kadar je možnost Password Status (Stanje gesla) nastavljena na Unlocked (Odklenjeno). Če je stanje gesla nastavljeno na Locked (Zaklenjeno), gesla za sistem ne morete spremeniti.

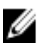

OPOMBA: Če je mostiček za geslo onemogočen, se obstoječe geslo za sistem in geslo za nastavitev izbrišeta, zato vam pri prijavi v računalnik ni treba vnesti gesla za sistem.

Če želite odpreti nastavitev sistema, takoj po vklopu ali ponovnem zagonu pritisnite <F2>.

1. Na zaslonu System BIOS (BIOS sistema) ali System Setup (Nastavitev sistema) izberite System Security (Sistemska varnost) in pritisnite <Enter>.

Prikaže se zaslon System Security (Sistemska varnost).

- 2. Na zaslonu System Security (Sistemska varnost) preverite, ali je možnost Password Status (Stanje gesla) nastavljena na Unlocked (Odklenjeno).
- 3. Izberite možnost System Password (Geslo za sistem), vnesite geslo za sistem in pritisnite <Enter> ali <Tab>. Pri dodelitvi gesla za sistem upoštevajte naslednje:
	- Geslo je lahko dolgo do 32 znakov.
	- Geslo je lahko sestavljeno iz številk od 0 do 9.
	- Uporabite lahko samo male črke, velike črke pa niso dovoljene.
	- Dovoljeni so samo naslednji posebni znaki: presledek, ("), (+), (,), (-), (.), (/), (;), ([), (\), (]), (`).

Ob pozivu ponovno vnesite geslo za sistem.

- <span id="page-44-0"></span>4. Vnesite geslo za sistem, ki ste ga vnesli prej, in kliknite OK (V redu).
- 5. Izberite možnost Setup Password (Geslo za nastavitev), vnesite geslo za nastavitev in pritisnite <Enter> ali <Tab>. Sporočilo vas pozove, da morate ponovno vnesti geslo za nastavitev.
- 6. Vnesite geslo za nastavitev, ki ste ga vnesli prej, in kliknite OK (V redu).
- 7. Pritisnite <Esc>, nato pa se prikaže sporočilo s pozivom za shranitev sprememb.
- 8. Pritisnite <Y> za shranitev sprememb. Računalnik se ponovno zažene.

#### Izbris ali sprememba obstoje**č**ega gesla za sistem in/ali nastavitev

Preverite, ali je možnost Password Status (Stanje gesla) odklenjena (v nastavitvi sistema), preden poskušate izbrisati ali spremeniti obstoječe geslo za sistem in/ali nastavitev. Če je možnost Password Status (Stanje gesla) zaklenjena, obstoječega gesla za sistem ali nastavitev ne morete izbrisati ali spremeniti.

Če želite odpreti nastavitev sistema, takoj po vklopu ali ponovnem zagonu pritisnite <F2>.

1. Na zaslonu System BIOS (BIOS sistema) ali System Setup (Nastavitev sistema) izberite System Security (Sistemska varnost) in pritisnite <Enter>.

Prikaže se zaslon System Security (Sistemska varnost).

- 2. Na zaslonu System Security (Sistemska varnost) preverite, ali je možnost Password Status (Stanje gesla) nastavljena na Unlocked (Odklenjeno).
- 3. Izberite System Password (Geslo za sistem), spremenite ali izbrišite obstoječe geslo za sistem in pritisnite <Enter> ali <Tab>.
- 4. Izberite Setup Password (Geslo za nastavitev), spremenite ali izbrišite obstoječe geslo za nastavitev in pritisnite <Enter> ali <Tab>.

OPOMBA: Če spremenite geslo za sistem in/ali nastavitev, ob pozivu ponovno vnesite novo geslo. Če geslo za sistem in/ali nastavitev izbrišete, ob pozivu potrdite brisanje.

- 5. Pritisnite <Esc>, nato pa se prikaže sporočilo s pozivom za shranitev sprememb.
- 6. Pritisnite <Y>, da shranite spremembe ter zaprete nastavitev sistema. Računalnik se ponovno zažene.

### Onemogo**č**anje gesla za sistem

Varnostne funkcije za programsko opremo sistema vključujejo geslo za sistem in geslo za nastavitev. Mostiček za geslo onemogoči vsa gesla, ki so trenutno v uporabi. Za mostiček PSWD sta na voljo dve nožici.

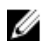

OPOMBA: Mostiček za geslo je privzeto onemogočen.

- 1. Sledite navodilom v poglavju Preden za*č*nete z delom v notranjosti ra*č*unalnika.
- 2. Odstranite pokrov.
- 3. Na matični plošči prepoznajte mostiček PSWD. Če želite izvedeti več o prepoznavanju mostička PSWD na matični plošči, si oglejte Komponente matične plošče.
- 4. Odstranite mostiček PSWD z matične plošče.

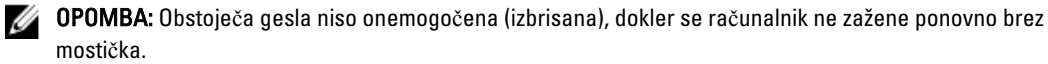

5. Namestite pokrov.

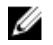

OPOMBA: Če dodelite novo geslo za sistem in/ali nastavitev, medtem ko je nameščen mostiček PSWD, sistem nova gesla onemogoči ob naslednjem ponovnem zagonu.

- 6. Računalnik priključite v električno vtičnico in vklopite računalnik.
- 7. Izklopite računalnik in odklopite napajalni kabel iz električne vtičnice.
- 8. Odstranite pokrov.
- 9. Zamenjajte mostiček na nožicah.
- 10. Namestite pokrov.
- 11. Upoštevajte postopke v poglavju Ko kon*č*ate z delom v notranjosti ra*č*unalnika.
- 12. Vklopite računalnik.
- 13. Pojdite v sistemske nastavitve in določite novo geslo za sistem ali nastavitev.

## <span id="page-46-0"></span>Diagnostika

Če naletite na težavo z računalnikom, naprej zaženite program ePSA Diagnostics, nato pa po potrebi pokličite Dell za tehnično pomoč. Program za diagnostiko je namenjen testiranju strojne opreme vašega računalnika, pri čemer ni potrebna dodatna oprema in ne obstaja nevarnost izgube podatkov. Če sami težave ne morete odpraviti, vam lahko osebje za servis in podporo na podlagi rezultatov diagnostike pomaga rešiti težavo.

### Diagnostika izboljšanega predzagonskega ocenjevanje sistema (ePSA)

Diagnostika ePSA (t.i. diagnostika sistema) v celoti pregleda vašo strojno opremo. ePSA je vdelana v BIOS, ki jo zažene interno. Vdelana diagnostika sistema omogoča številne možnosti za določene naprave ali skupine naprav, s katerimi lahko:

- zaženete teste (samodejno ali v interaktivnem načinu)
- ponovite teste
- prikažete ali shraniti rezultate testov
- zaženete temeljite teste, s katerimi lahko uvedete dodatne možnosti testov za dodatne informacije o okvarjenih napravah
- gledate sporočila o statusu, ki vas obvestijo, ali so testi uspešno zaključeni
- gledate sporočila o napakah, ki vas obvestijo o težavah, na katere je računalnik naletel med testiranjem

POZOR: Diagnostiko sistema uporabljajte samo za testiranje svojega ra**č**unalnika. **Č**e boste ta program uporabili z drugimi ra**č**unalniki, lahko pride do nepravilnih rezultatov ali sporo**č**il o napakah.

**OPOMBA:** Pri nekaterih testih za določene naprave mora sodelovati tudi uporabnik. Med opravljanjem diagnostičnih testov morate biti vedno prisotni na računalniškem terminalu.

- 1. Vklopite računalnik.
- 2. Ko se računalnik zažene, pritisnite tipko <F12>, ko se prikaže logotip Dell.
- 3. Na zaslonu z menijem za zagon izberite možnost Diagnostics (Diagnostika).

Prikaže se okno Enhanced Pre-boot System Assessment (Izboljšani PSA), v katerem so navedene vse naprave, ki so zaznane na računalniku. Program za diagnostiko začne izvajati teste na vseh zaznanih napravah.

- 4. Če želite zagnati diagnostični test na določeni napravi, pritisnite <Esc> in kliknite Yes (Da), da ustavite diagnostični test.
- 5. V levem podoknu izberite napravo in kliknite Run Tests (Zaženi teste).
- 6. Če so kakršne koli težave, se prikažejo kode napak. Zapišite si kodo napake in se obrnite na družbo Dell.

## <span id="page-48-0"></span>Odpravljanje težav z ra**č**unalnikom

Težave z računalnikom lahko odpravite s pomočjo indikatorjev, kot so diagnostične lučke, kode piskov in sporočila o napakah, ki se pojavijo med delovanjem računalnika.

### Diagnosti**č**ne lu**č**ke LED

OPOMBA: Diagnostične lučke LED so zgolj indikator napredka v postopku samodejnega preizkusa vklopa (POST). Te lučke ne označujejo težave, ki je povzročila zaustavitev postopka POST.

Diagnostične lučke LED so na sprednjem delu ohišja, poleg gumba za vklop. Te diagnostične lučke LED so aktivne in vidne samo med postopkom POST. Ko se operacijski sistem začne nalagati, se ugasnejo in niso več vidne.

Vsaka lučka LED ima dve možni stanji, VKLOPLJENO ali IZKLOPLJENO. Najpomembnejši del je označen s številko 1, ostali trije so označeni s številkami 2, 3 in 4, medtem ko se premaknete navzdol ali čez sklop lučk LED. Običajno stanje delovanja po postopku POST je za vse štiri lučke LED VKLOPLJENO, nato pa se izklopijo, ko BIOS nadzor preda operacijskemu sistemu.

OPOMBA: Lučke diagnostike bodo utripale, če je gumb za napajanje oranžen ali izklopljen, in ne bodo utripale, če je Ø bel.

#### Tabela 11. Vzorci lu**č**k LED za diagnostiko POST

Diagnostične lučke LED

Ø

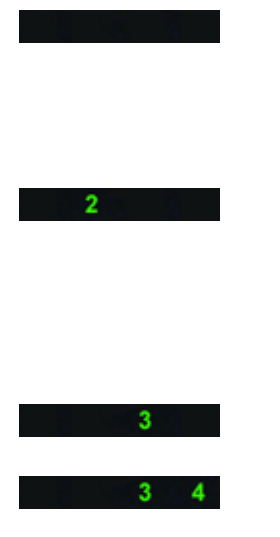

- Računalnik je izklopljen ali pa ne prejema električne energije.
- Računalnik se je zagnal in deluje normalno.

Poteka konfiguracija naprave PCI ali pa je bila zaznana napaka naprave PCI.

Pomnilniški moduli so zaznani, vendar je prišlo do napake v pomnilniku.

- Če je računalnik izklopljen, priključite izmenično napajanje in vklopite računalnik.
- Iz rež PCI in PCI-E odstranite vse zunanje kartice in ponovno zaženite računalnik. Če se računalnik zažene, zunanje kartice vstavljajte nazaj eno za drugo, dokler ne naletite na pokvarjeno.
- Možna napaka procesorja. Ponovno vstavite procesor.
	- Če sta nameščena dva ali več pomnilniških modulov, jih odstranite, nato pa ponovno namestite en modul in ponovno zaženite računalnik. Če se računalnik zažene normalno, nadaljujte z nameščanjem dodatnih pomnilniških modulov (enega

za drugim), dokler ne odkrijete okvarjenega modula ali ne namestite vseh modulov brez napake. Če je nameš čen samo en modul, ga premaknite na drug priklju ček DIMM in ponovno zaženite ra čunalnik. • Če je na voljo, v ra čunalnik namestite pomnilnik, ki pravilno deluje in je iste vrste.  $2<sup>2</sup>$  $\overline{4}$ Možna napaka na grafi čni kartici. • Prepri čajte se, da je zaslon/ monitor vklju čen v diskretno grafi čno kartico. • Znova namestite grafi čne kartice. • Če je na voljo, v ra čunalnik namestite delujo čo grafi čno kartico.  $2 \quad 3$ Možna okvara trdega diska. • Znova priklju čite vse napajalne in podatkovne kable.  $2 \quad 3 \quad 4$ Možna okvara vodila USB. • Ponovno namestite USB naprave in preverite vseh kabelskih priklju čkov. Ni zaznanih pomnilniških modulov. -11 • Če sta nameš čena dva ali več pomnilniških modulov, jih odstranite, nato pa ponovno namestite en modul in ponovno zaženite ra čunalnik. Če se ra čunalnik zažene normalno, nadaljujte z nameš čanjem dodatnih pomnilniških modulov (enega za drugim), dokler ne odkrijete okvarjenega modula ali ne namestite vseh modulov brez napake. • Če je na voljo, v ra čunalnik namestite delujoč pomnilnik iste vrste.  $1 \times 4$ Napajalni priklju ček ni pravilno • Ponovno namestite 2x2 nameš čen. napajalni priklju ček napajalne enote. Pomnilniški moduli so zaznani, a з • Preverite, ali obstajajo obstaja napaka v konfiguraciji ali posebne zahteve za namestitev pomnilniškega združljivosti pomnilnika. modula/priklju čka.

• Ra čunalnik mora podpirati pomnilnik, ki ga uporabljate.

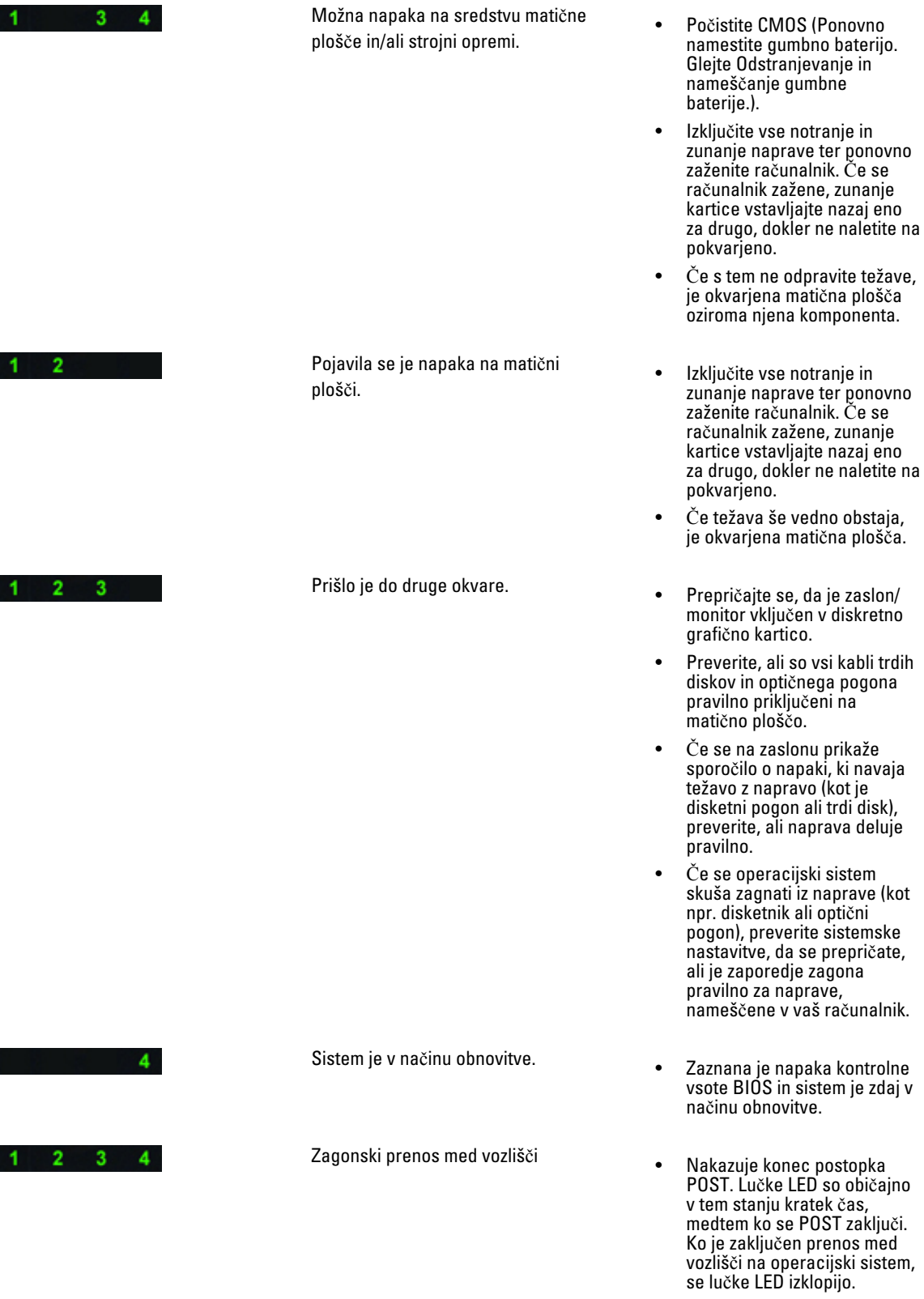

### <span id="page-51-0"></span>Sporo**č**ila o napakah

Odvisno od resnosti težave se lahko pojavijo tri vrste sporočil o napakah BIOS-a. Te so:

### Napake, ki popolnoma zaustavijo ra**č**unalnik

Ta sporočila o napakah zaustavijo računalnik in zahtevajo, da zaokrožite napajanje sistema. V naslednji tabeli je seznam sporočil o napakah.

#### Tabela 12. Napake, ki popolnoma zaustavijo ra**č**unalnik

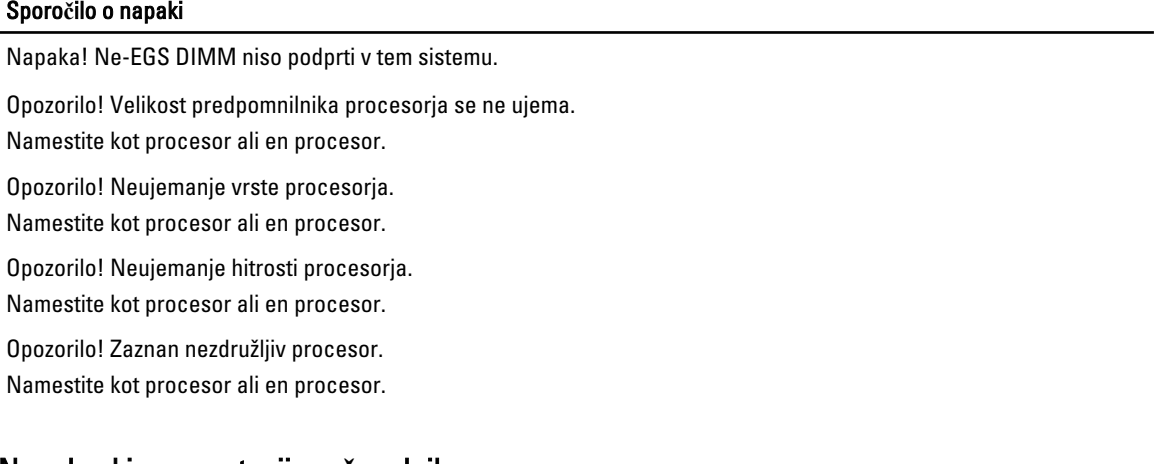

#### Napake, ki ne zaustavijo ra**č**unalnika

Ta sporočila o napakah ne zaustavijo vašega računalnika, ampak prikažejo opozorilno sporočilo, sistem zaustavijo za nekaj sekund in nato nadaljujejo z zagonom. V naslednji tabeli je seznam sporočil o napakah.

#### Tabela 13. Napake, ki ne zaustavijo ra**č**unalnika

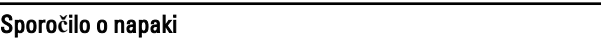

Opozorilo! Pokrov je bil predhodno odstranjen.

#### Napake, ki povzro**č**ijo mehko zaustavitev ra**č**unalnika

Ta sporočila o napakah povzročijo mehko zaustavitev računalnika, pri čemer ste pozvani, da pritisnete tipko <F1> za nadaljevanje ali tipko <F2 > za vstop v sistemske nastavitve. V naslednji tabeli je seznam sporočil o napakah.

#### Tabela 14. – Napake, ki povzro**č**ijo mehko zaustavitev ra**č**unalnika

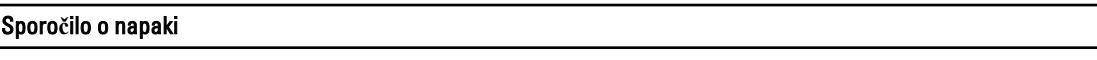

Opozorilo! Napaka kabla sprednjega V/I.

Opozorilo! Napaka levega ventilatorja pomnilnika.

Opozorilo! Napaka desnega ventilatorja pomnilnika.

Opozorilo! Napaka ventilatorja PCI.

Opozorilo! Hladilnik nabora vezji ni zaznan.

#### Sporo**č**ilo o napaki

Opozorilo! Napaka ventilatorja1 trdega diska.

Opozorilo! Napaka ventilatorja2 trdega diska.

Opozorilo! Napaka ventilatorja3 trdega diska.

Opozorilo! Napaka ventilatorja CPE 0.

Opozorilo! Napaka ventilatorja CPE 1.

Opozorilo! Zaznana napaka v zvezi s pomnilnikom.

Opozorilo! V reži za pomnilnik DIMMx je zaznana odpravljiva napaka pomnilnika.

Svarilo: Zaznana neoptimalna populacija pomnilnika. Za povečano pasovno širino pomnilnika najprej populirajte priključke DIMM z belimi zapahi in šele nato priključke DIMM s črnimi zapahi.

Trenutno napajanje ne podpira zadnjih sprememb konfiguracije sistema. Obrnite se na ekipo za tehnično podporo Dell, če želite izvedeti več o nadgradnji na napajanje z višjo vatno močjo.

Tehnologija Dell Reliable Memory Technology (RMT) je zaznala in izolirala napake v pomnilniku sistema. Lahko nadaljujete z delom. Priporočamo zamenjavo pomnilniškega modula. Za specifične podatke DIMM si oglejte dnevnik dogodkov RMT v nastavitvah BIOS-a.

Tehnologija Dell Reliable Memory Technology (RMT) je zaznala in izolirala napake v pomnilniku sistema. Lahko nadaljujete z delom. Dodatne napake ne bodo izolirane. Priporočamo zamenjavo pomnilniškega modula. Za specifične podatke DIMM si oglejte dnevnik dogodkov RMT v nastavitvah BIOS-a.

## <span id="page-54-0"></span>Tehni**č**ni podatki

OPOMBA: Ponudba se lahko razlikuje glede na regijo. Naslednji tehnični podatki so tisti, ki jih za dostavo z računalnikom zahteva zakon. Za več informacij o konfiguraciji računalnika kliknite Start → Pomo**č** in podpora ter izberite možnost za prikaz podatkov o vašem računalniku.

#### Tabela 15. Procesor

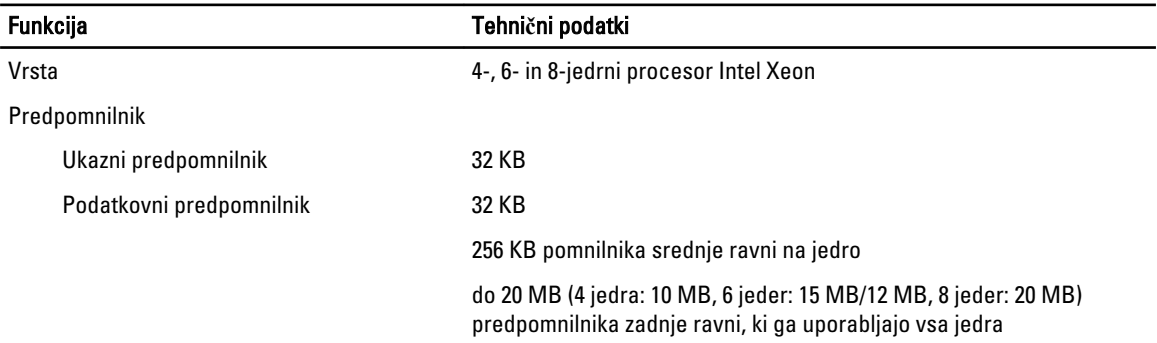

#### Tabela 16. Podatki o sistemu

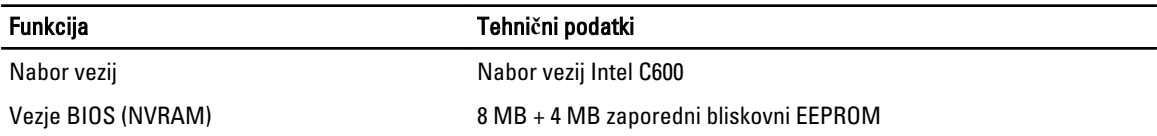

#### Tabela 17. Pomnilnik

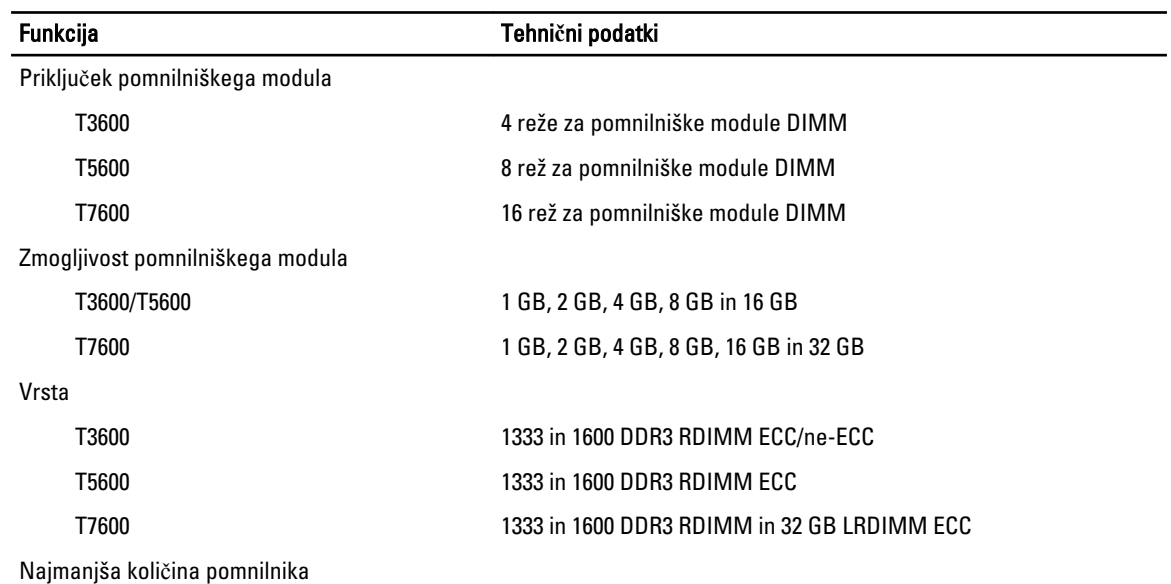

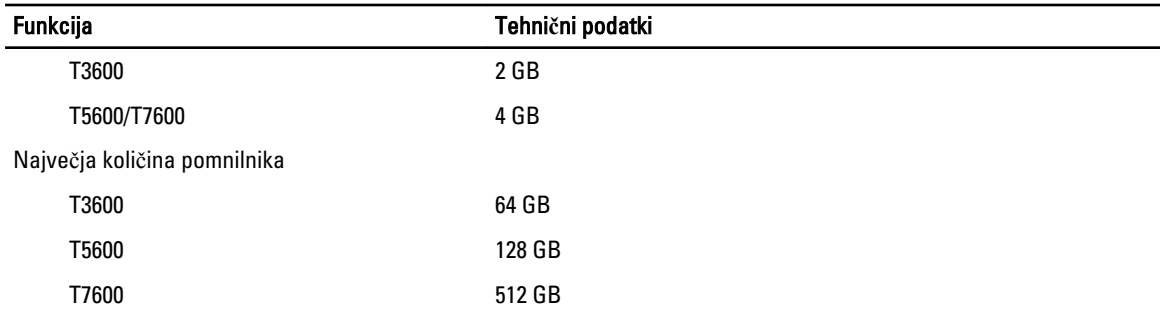

#### Tabela 18. Video

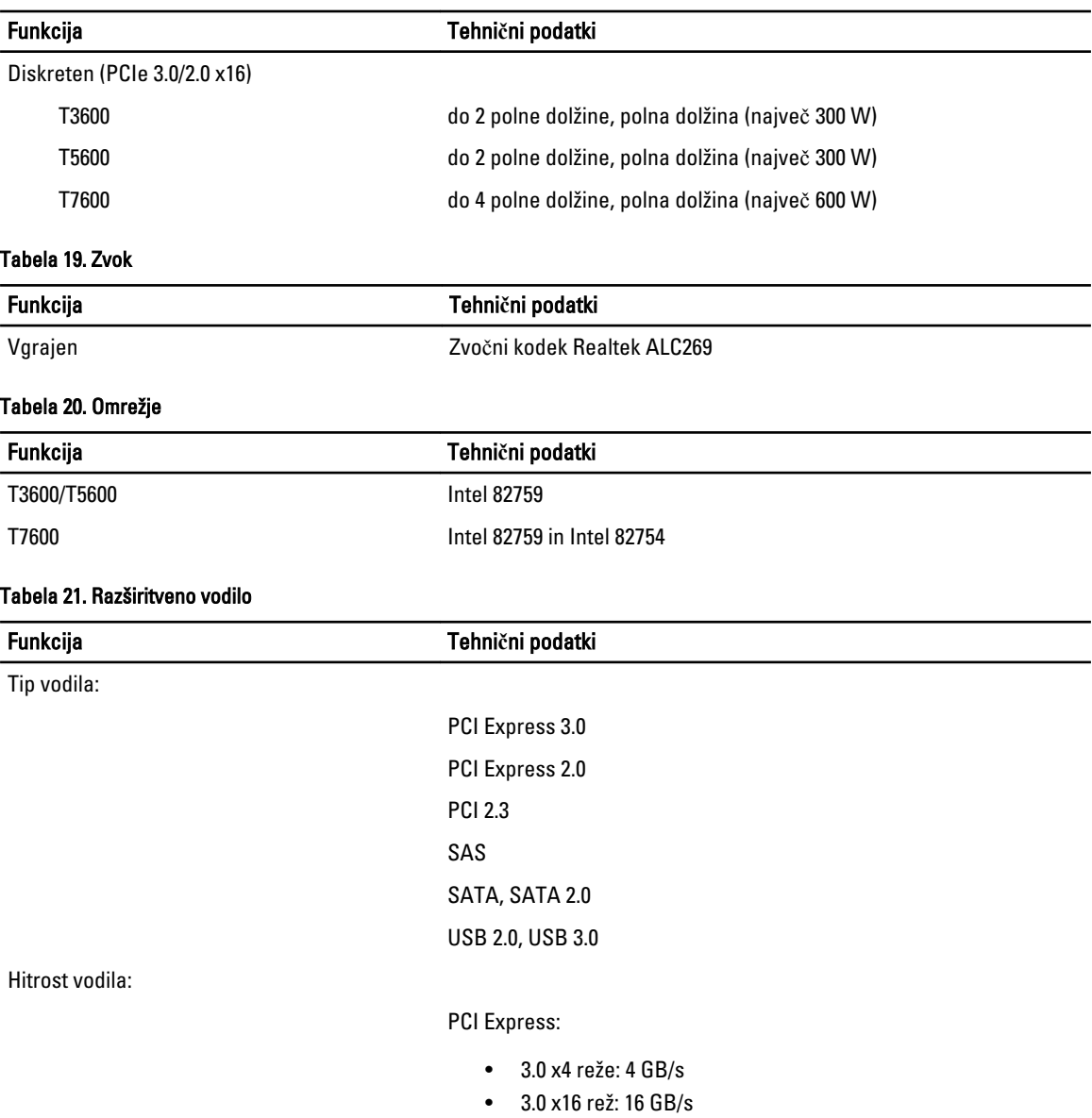

• 2.0 x4 reže: 2 GB/s

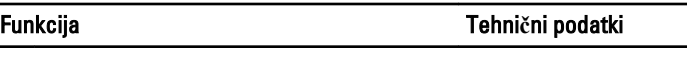

PCI 2.3 (32-bitni, 33 MHz): 133 MB/s

 $SAS - 3 Gb/s$ 

SATA – 1.5 Gb/s in 3.0 Gb/s

USB – 1.2 Mb/s nizka hitrost, 12 Mb/s polna hitrost, 480 Mb/s visoka hitrost, 5 Gb/s super hitrost

#### Tabela 22. Pogoni

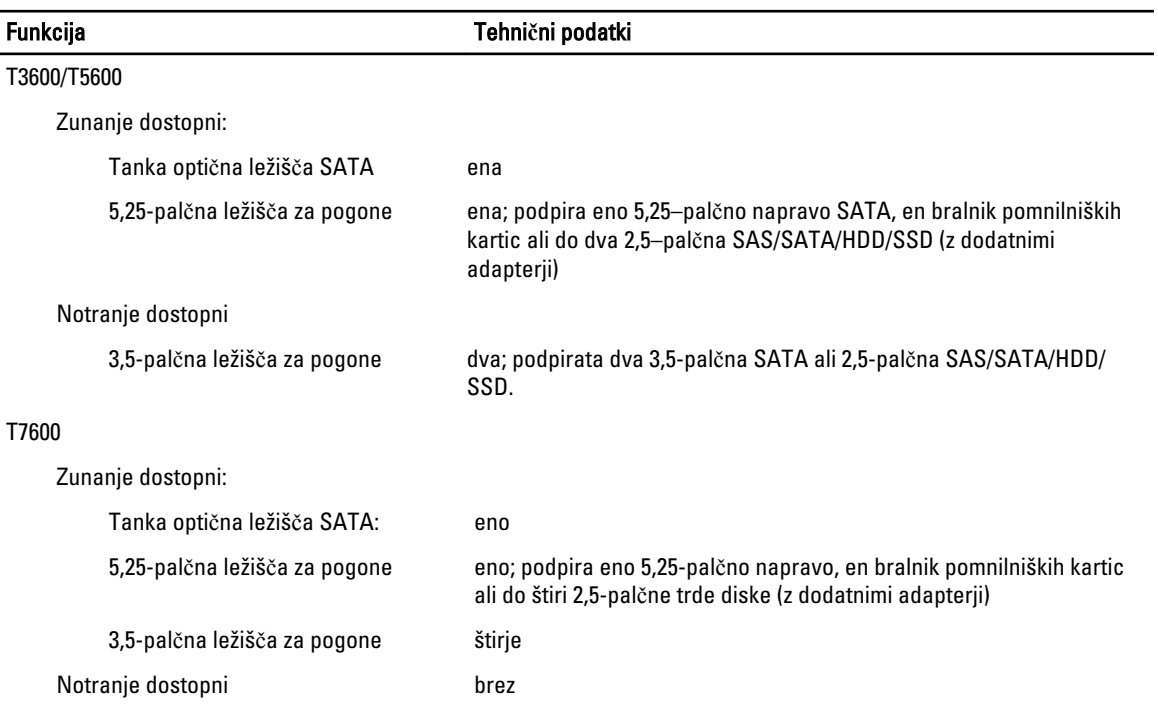

#### Tabela 23. Zunanji priklju**č**ki

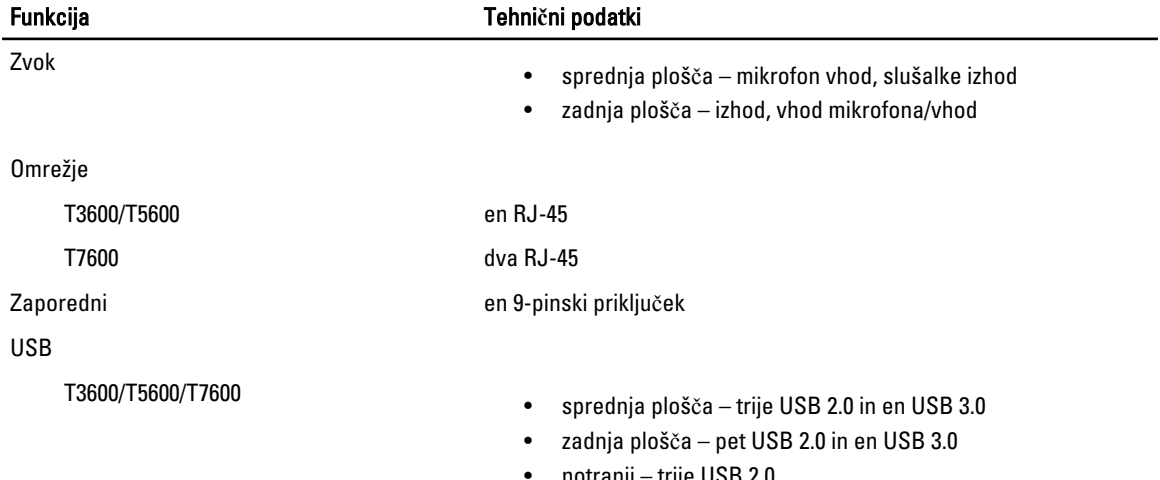

#### Funkcija Tehni**č**ni podatki

Video Odvisno od video kartice

- Priključek DVI
- DisplayPort
- DMS-59

#### Tabela 24. Notranji priklju**č**ki

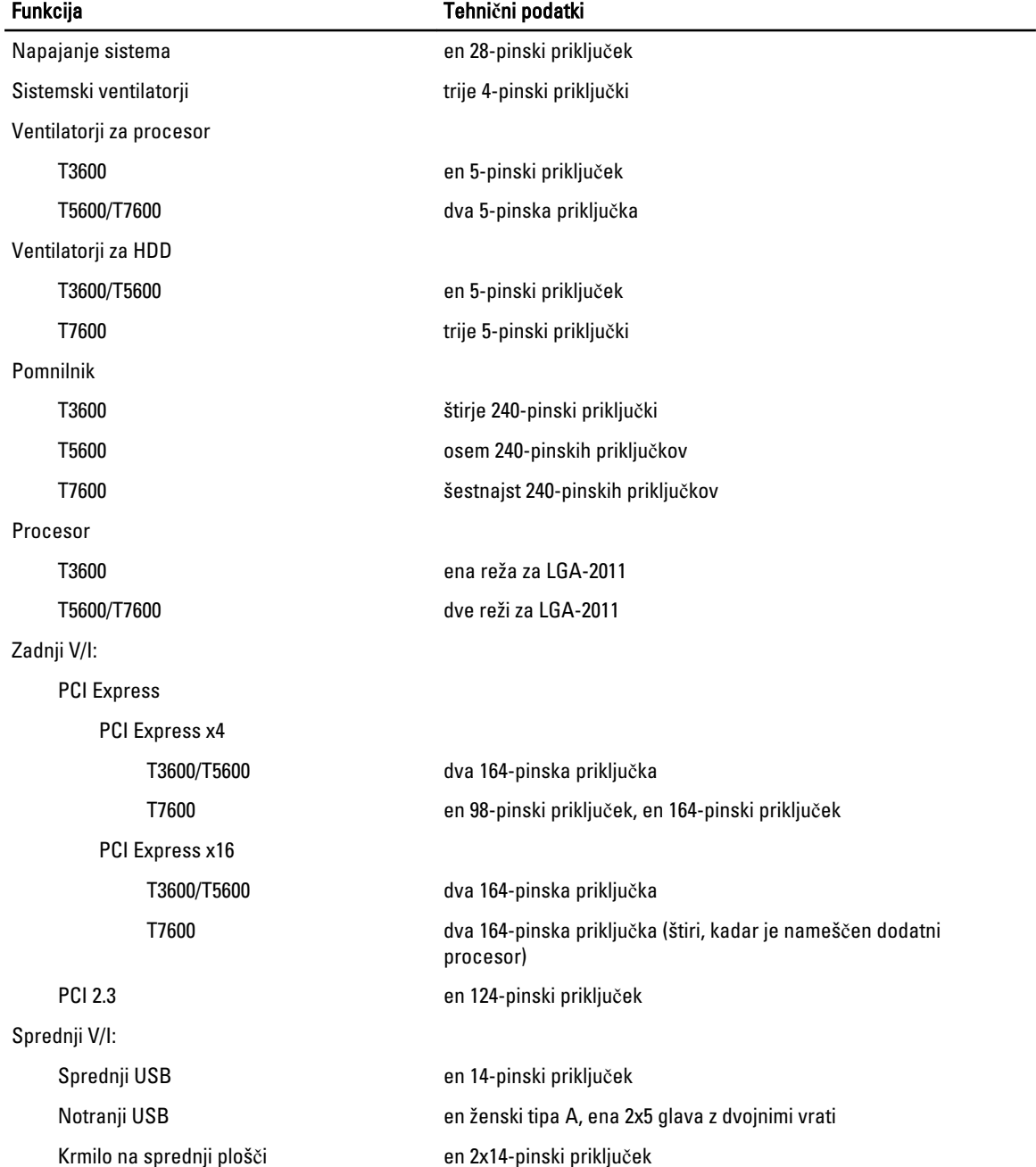

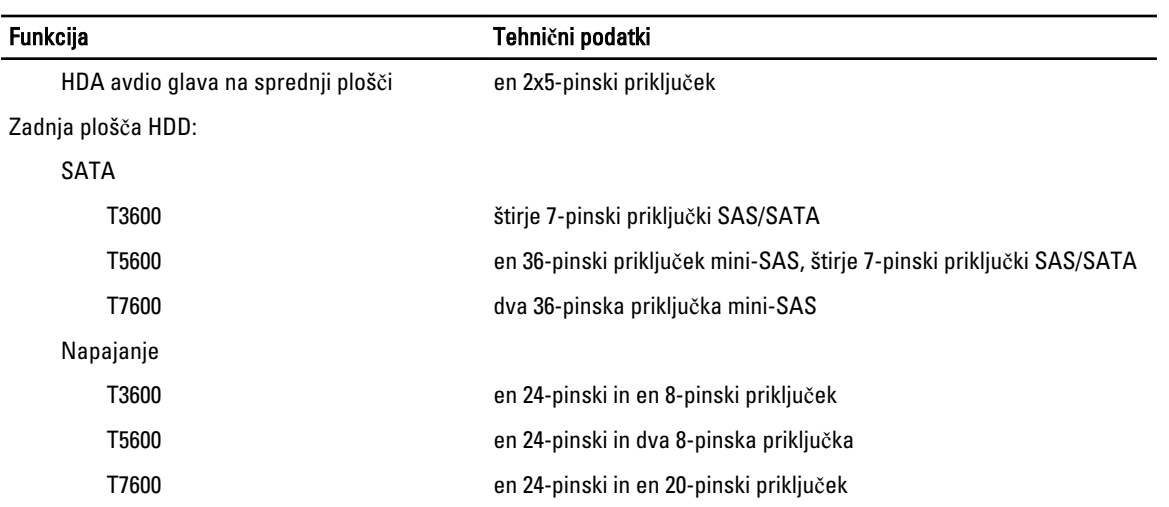

#### Tabela 25. Krmilni elementi in lu**č**ke

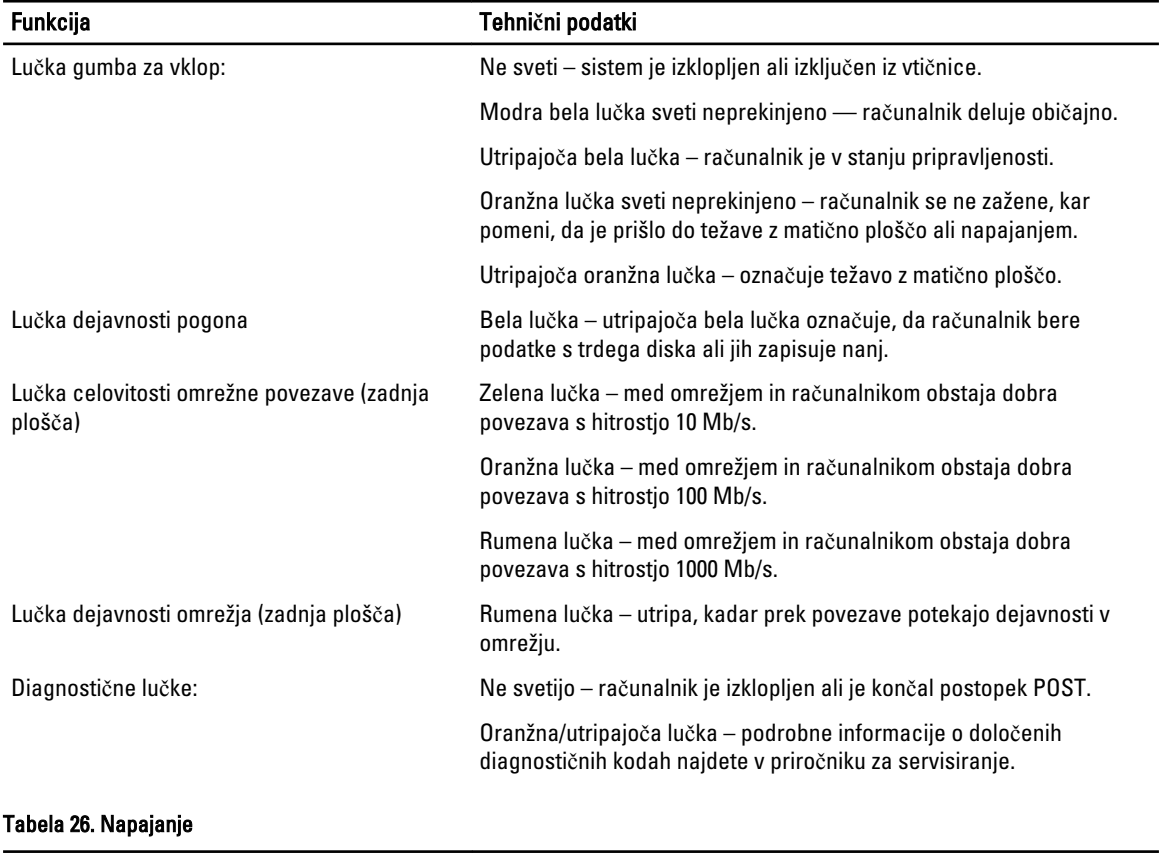

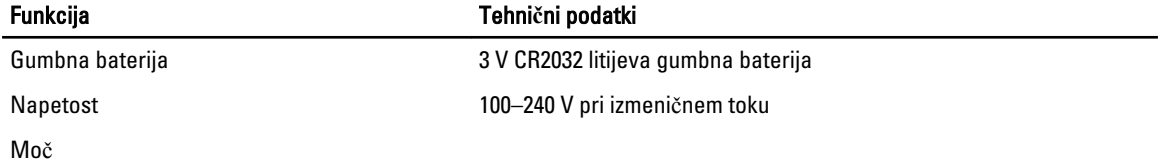

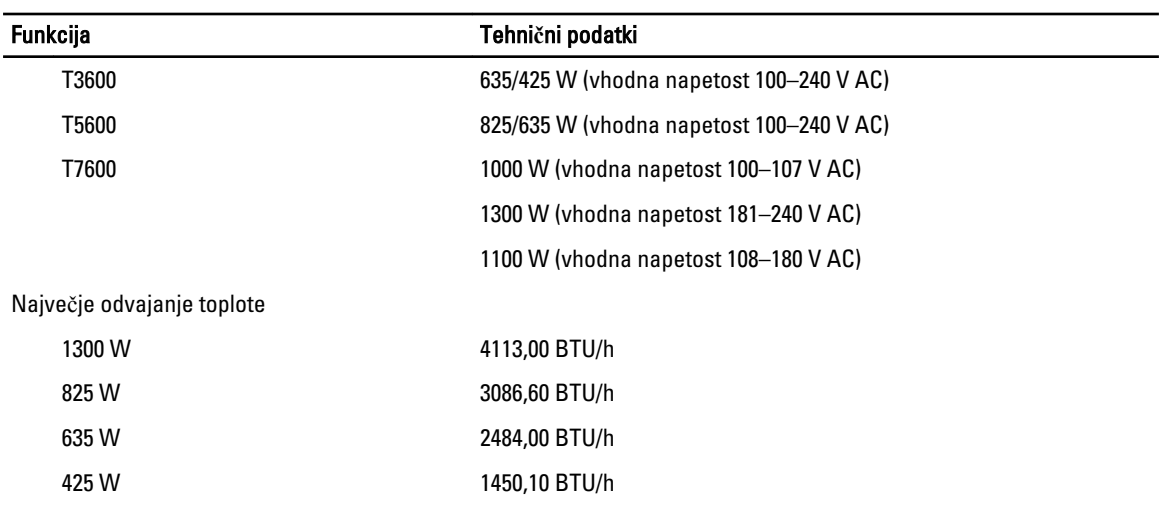

OPOMBA: Odvajanje toplote je izračunano z uporabo nazivne moči napajalnika.

#### Tabela 27. Mere

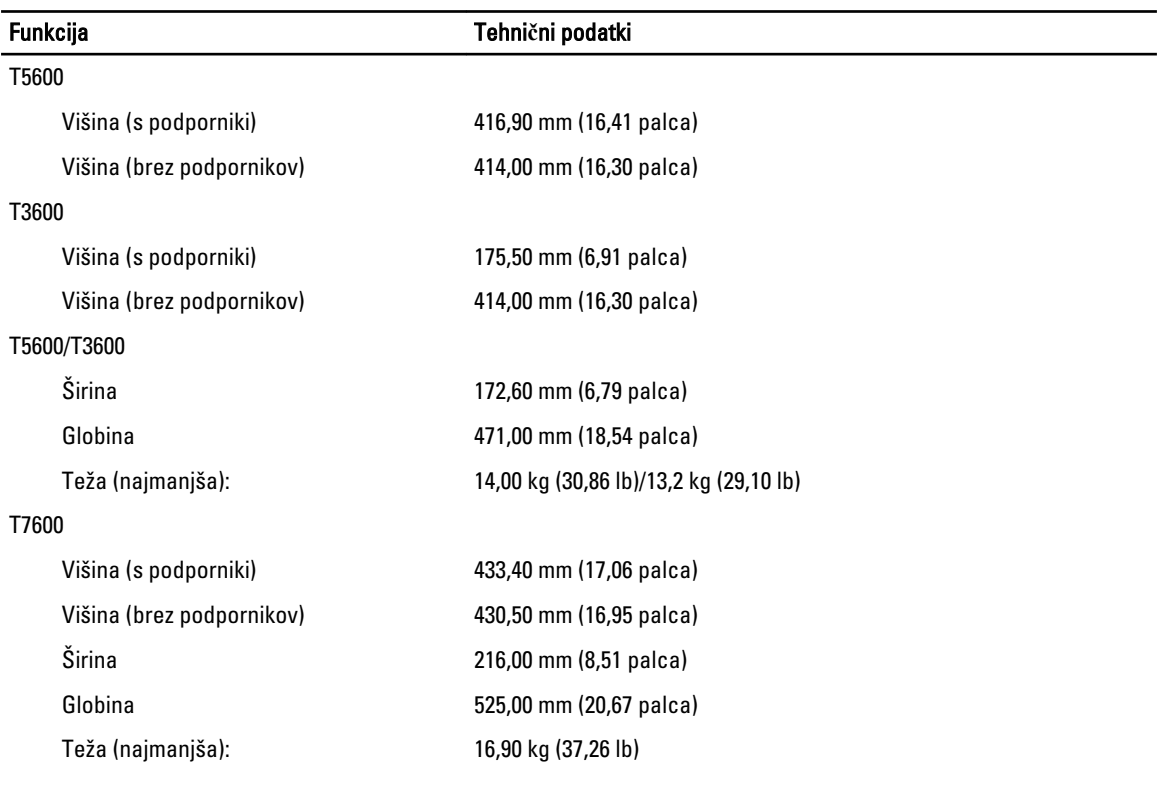

#### Tabela 28. Okolje

#### Funkcija Tehni**č**ni podatki

Temperatura:

Med delovanjem 10 °C do 35 °C (50 °F do 95 °F)

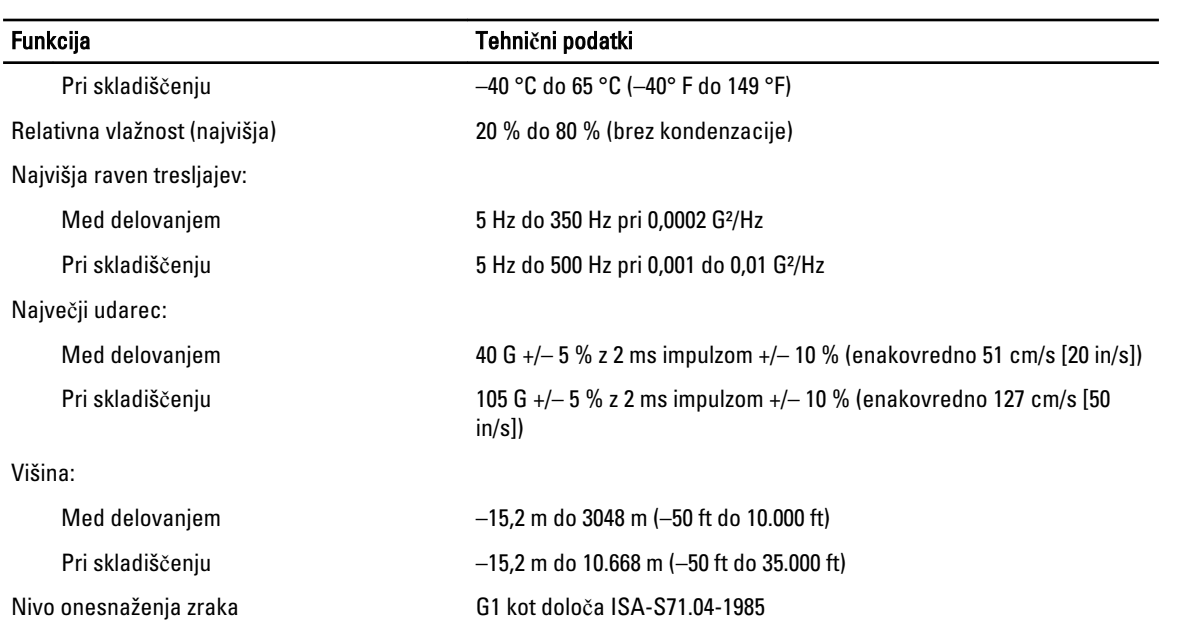

## 8

## <span id="page-62-0"></span>Vzpostavljanje stika z družbo Dell

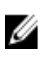

OPOMBA: Če nimate na voljo povezave z internetom, lahko kontaktne informacije najdete na vašem računu o nakupu, embalaži, blagajniškemu izpisku ali v katalogu izdelkov Dell.

Dell nudi več možnosti spletne in telefonske podpore ter servisa. Razpoložljivost je odvisna od države in izdelka, nekatere storitve pa morda niso na voljo v vašem območju. Če želite vzpostaviti stik z Dellovo prodajo, tehnično podporo ali podporo kupcem:

- 1. Obiščite spletno stran support.dell.com.
- 2. Izberite kategorijo podpore.
- 3. Če niste kupec iz ZDA, na dnu strani support.dell.com izberite kodo države ali pa izberite All (Vse) za ogled dodatnih možnosti.
- 4. Izberite ustrezno storitev ali povezavo do želene podpore.